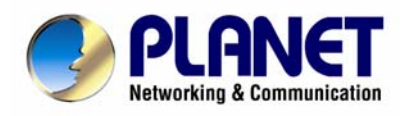

# **Dual Mode CMOS Internet Camera**

ICA-151

**User's Manual** 

### **Copyright**

Copyright (C) 2008 PLANET Technology Corp. All rights reserved.

The products and programs described in this User's Manual are licensed products of PLANET Technology, This User's Manual contains proprietary information protected by copyright, and this User's Manual and all accompanying hardware, software, and documentation are copyrighted.

No part of this User's Manual may be copied, photocopied, reproduced, translated, or reduced to any electronic medium or machine-readable form by any means by electronic or mechanical. Including photocopying, recording, or information storage and retrieval systems, for any purpose other than the purchaser's personal use, and without the prior express written permission of PLANET Technology.

### **Disclaimer**

PLANET Technology does not warrant that the hardware will work properly in all environments and applications, and makes no warranty and representation, either implied or expressed, with respect to the quality, performance, merchantability, or fitness for a particular purpose.

PLANET has made every effort to ensure that this User's Manual is accurate; PLANET disclaims liability for any inaccuracies or omissions that may have occurred.

Information in this User's Manual is subject to change without notice and does not represent a commitment on the part of PLANET. PLANET assumes no responsibility for any inaccuracies that may be contained in this User's Manual. PLANET makes no commitment to update or keep current the information in this User's Manual, and reserves the right to make improvements to this User's Manual and/or to the products described in this User's Manual, at any time without notice.

If you find information in this manual that is incorrect, misleading, or incomplete, we would appreciate your comments and suggestions.

### **FCC Warning**

This equipment has been tested and found to comply with the limits for a Class A digital device, pursuant to Part 15 of the FCC Rules. These limits are designed to provide reasonable protection against harmful interference when the equipment is operated in a commercial environment. This equipment generates, uses, and can radiate radio frequency energy and, if not installed and used in accordance with the Instruction manual, may cause harmful interference to radio communications. Operation of this equipment in a residential area is likely to cause harmful interference in which case the user will be required to correct the interference at his own expense.

#### **CE mark Warning**

The is a class A device, In a domestic environment, this product may cause radio interference, in which case the user may be required to take adequate measures.

### **Trademarks**

The PLANET logo is a trademark of PLANET Technology. This documentation may refer to numerous hardware and software products by their trade names. In most, if not all cases, these designations are claimed as trademarks or registered trademarks by their respective companies.

#### **WEEE Warning**

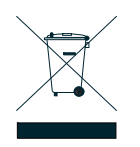

To avoid the potential effects on the environment and human health as a result of the presence of hazardous substances in electrical and electronic equipment, end users of electrical and electronic equipment should understand the meaning of the crossed-out wheeled bin symbol. Do not dispose of WEEE as unsorted municipal waste and have to collect such WEEE separately.

**Revision**  User's Manual for PLANET Dual Mode CMOS Internet Camera Model: ICA-151 Rev: 1.1 Part No.: EM-ICA151\_v1.1

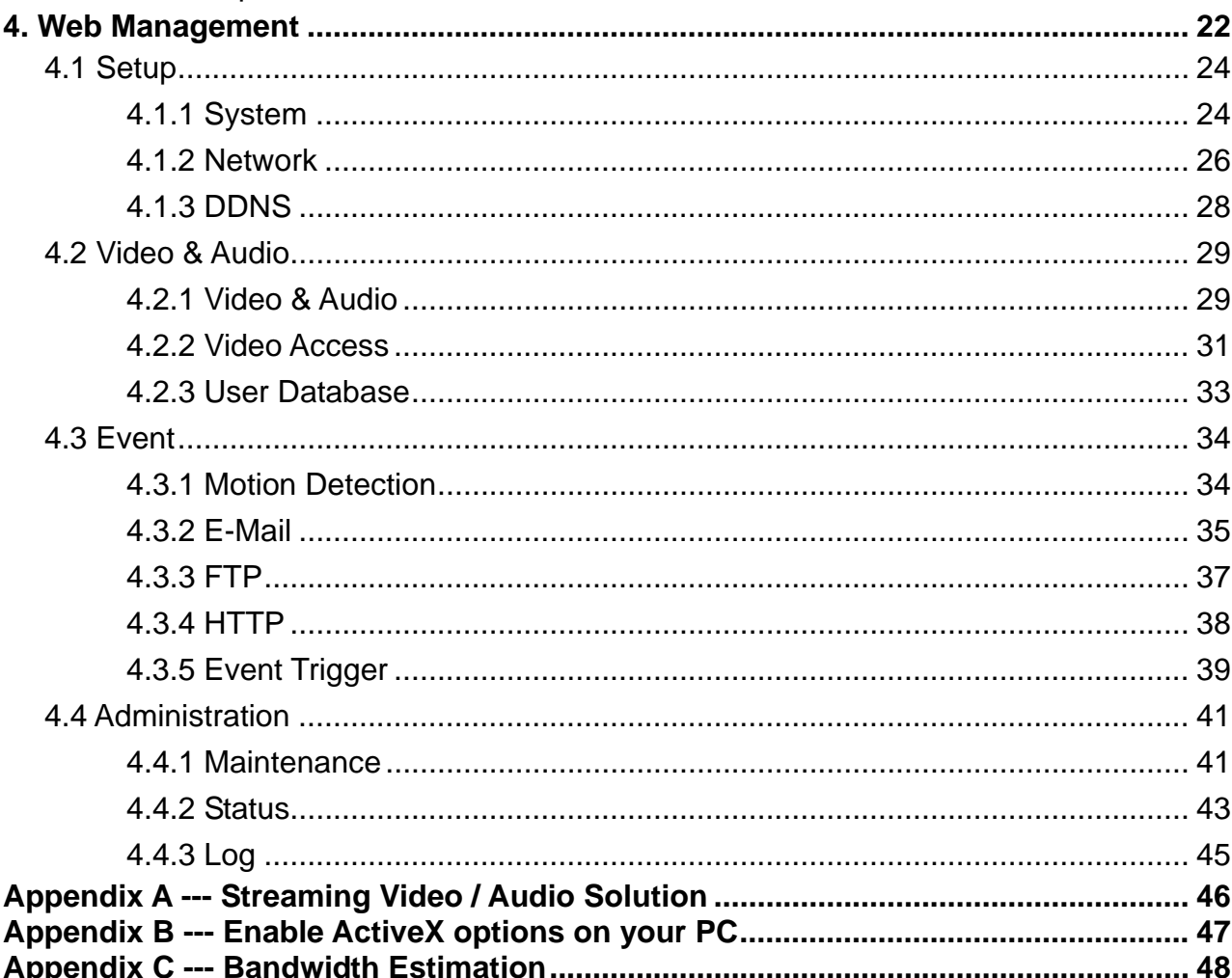

**Table of Contents** 

<span id="page-3-1"></span><span id="page-3-0"></span>With the experience accumulated from the IP surveillance product design. PLANET proudly introduce our Dual Mode CMOS Internet Camera, the ICA-151, to you. The ICA-151 is an all-functioned network camera that could express high quality video and audio to any corner in the world.

Inside ICA-151, there is a build-in microprocessor which is dedicated for video and audio processing. With this microprocessor, the ICA-151 could deliver MPEG-4 and M-JPEG video streaming at the same time, manipulate the audio captured by its microphone or even play the sound sent out by the remote administrator. Furthermore, the ICA-151 also supports the cell phone user. The 3GPP feature lets the administrator watch the video just by clicking on a few buttons on his cell phone.

ICA-151 could work with Cam Viewer, a multi-camera video surveillance application that enables you to set up a comprehensive and effective surveillance system quickly and easily. The Cam Viewer works with PLANET network cameras and video server to provide video monitoring, recording and event management functions.

The thin, light, fancy and fashion style makes the ICA-151 suit for many occasions. You could use it for home security purpose or as a professional surveillance camera. You might just put it on your desktop or mount it on the ceiling of your office.

# <span id="page-3-2"></span>**1.1 Package Contents**

Please inspect your package. The following items should be included in the package:

- $\bullet$  1 x ICA151
- 1 x Camera Stand
- 1 x Power Adapter
- $\bullet$  1 x CD-Rom
- 1 x Quick Installation Guide

# <span id="page-4-1"></span><span id="page-4-0"></span>**1.2 System Requirements**

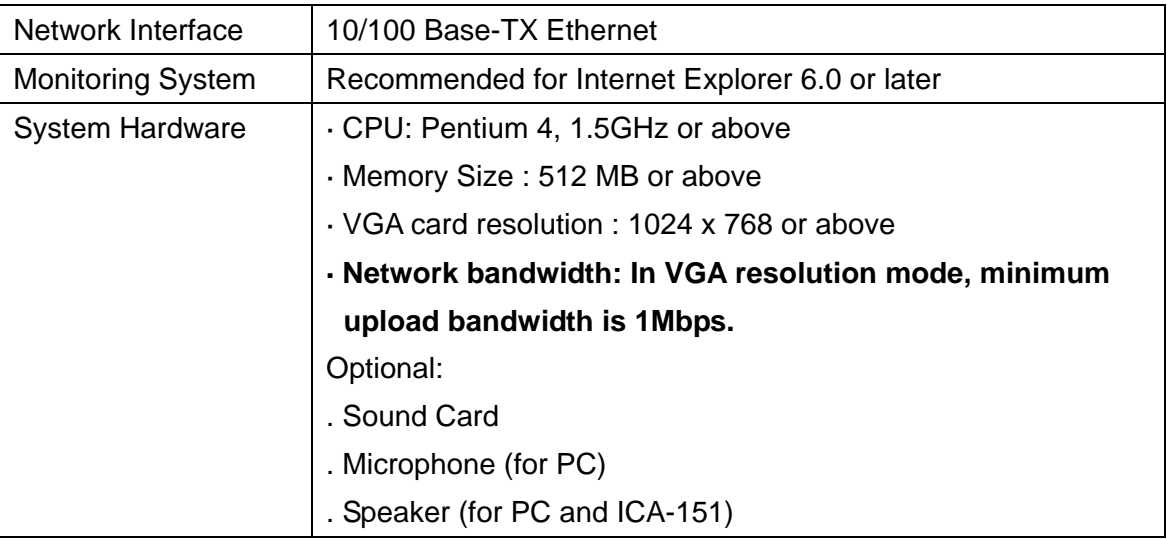

# <span id="page-4-2"></span>**1.3 Features**

### **• Multiple Video and Two Way Audio Supports**

Enhanced MPEG-4 and Motion-JPEG Video Compression maximize image quality while minimizing bandwidth requirement. G.726 Audio Compression is the most popular audio compression standard. It is able to synchronize with video streams. The two way audio communication allows user to use IP camera as intercom.

### **• Motion Detection & E-mail Alerts**

User may set up 4 motion-detection regions, each with adjustable size and sensitivity. When motion is detected at the specified regions, the system can send an E-mail alert or FTP upload with a video image or files attached.

### $\bullet$  **Support most Popular Internet Services**

DDNS (Dynamic DNS) makes Internet connection easier - when your Internet Gateway uses a dynamic IP address; NTP (Network Time Protocol) would calibrate the system clock from an Internet Time Server, ensuring the time stamp on video accurate.

### **• User-Friendly Design**

ICA-151 has streamlined design, attractive for indoor use. It supports both Desktop Stand and Wall Mounting for flexible installation. And it features web-based management interface, with minimal setup effort.

### <sup>z</sup> **Cam Viewer Support**

A Windows surveillance utility, Cam Viewer, is provided for monitoring and recording video on the remote PC. It supports up to 64 videos simultaneously, multiple layout, motion detection, instant & scheduled recording ... etc.

<span id="page-5-1"></span><span id="page-5-0"></span>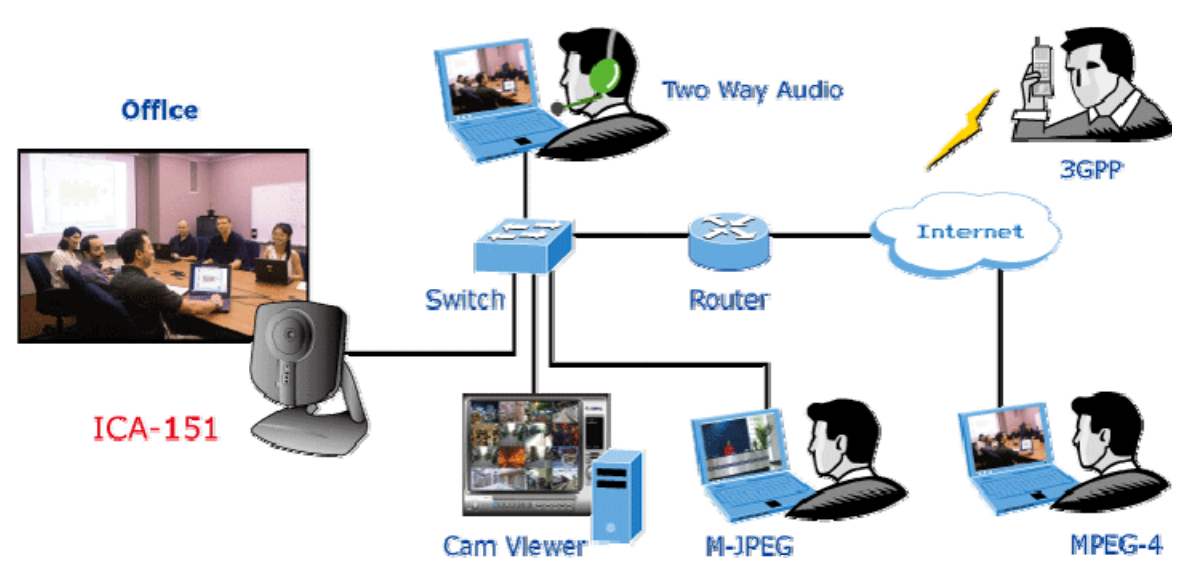

# **Remote Monitoring applications**

# <span id="page-5-2"></span>**1.5 Outlook**

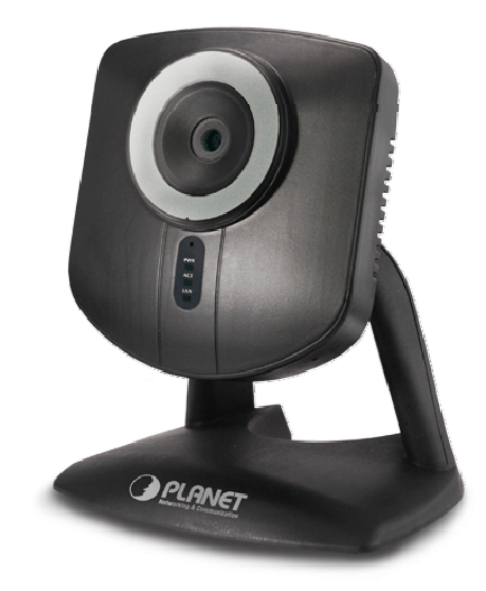

# <span id="page-6-1"></span><span id="page-6-0"></span>**1.5.1 Front Panel**

The front panel of ICA-151 is shown below.

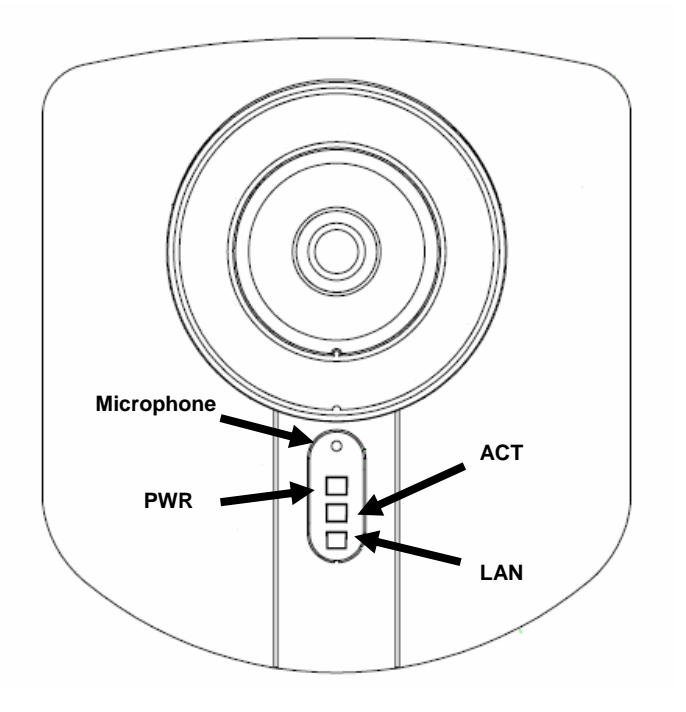

# **LED Definition**

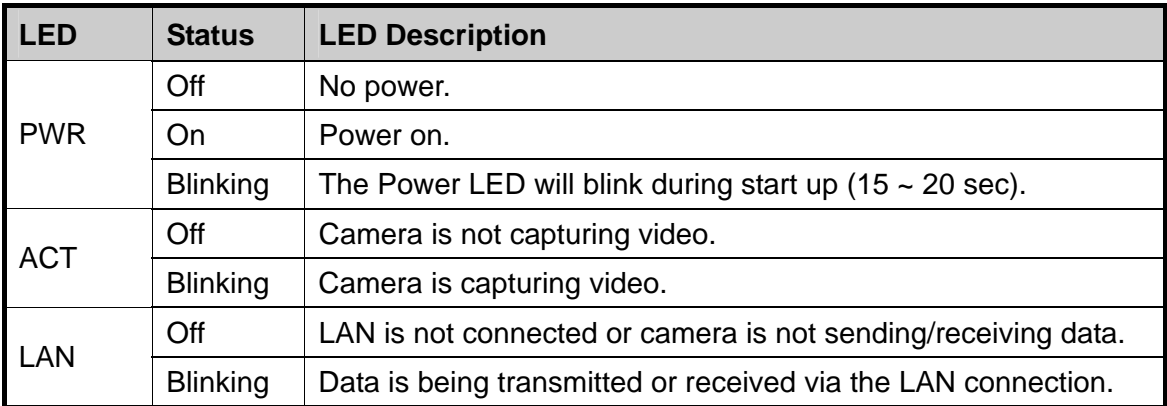

# <span id="page-7-1"></span><span id="page-7-0"></span>**1.5.2 Rear Panel**

The rear panel of ICA-151 is shown below.

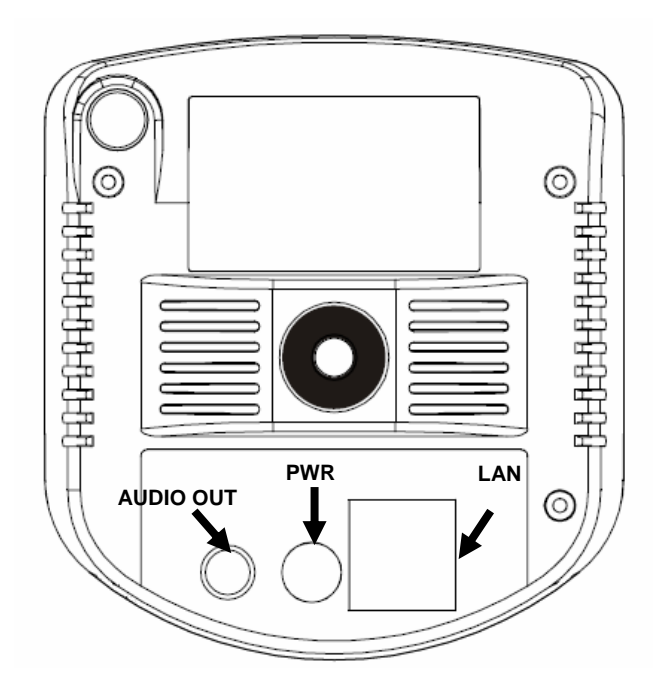

### **Port Definition**

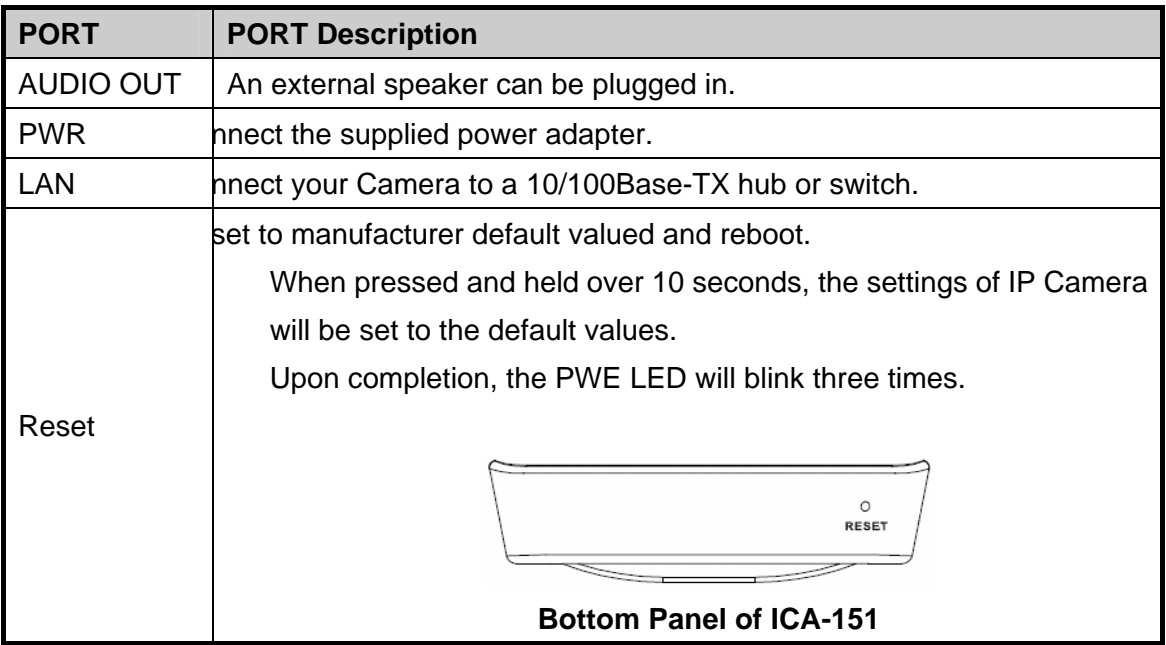

<span id="page-8-1"></span><span id="page-8-0"></span>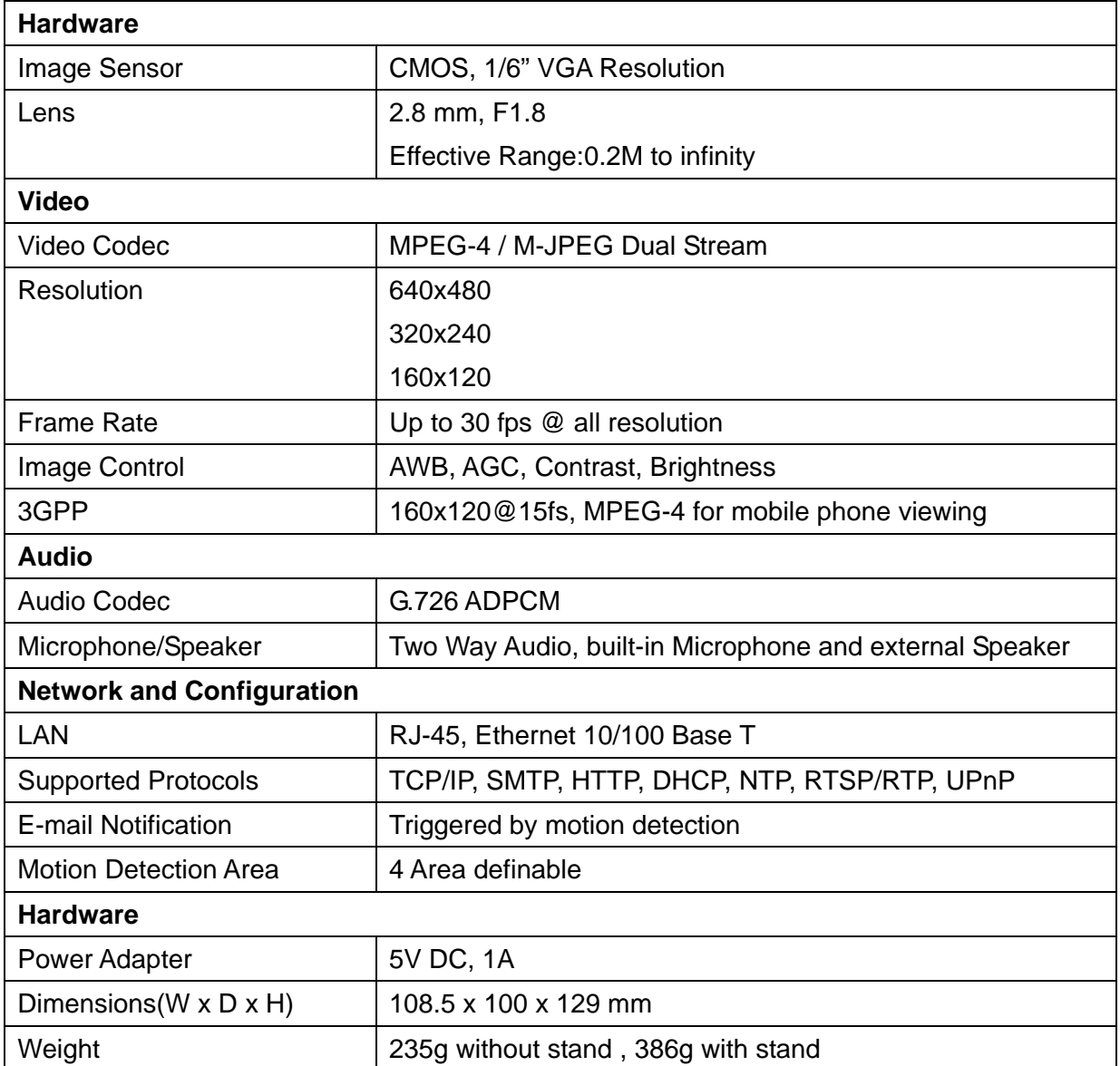

# **2. Installation**

<span id="page-9-1"></span><span id="page-9-0"></span>The followings are instructions for setting up the ICA-151. Refer to the illustration and follow the simple steps to quickly install.

### <span id="page-9-2"></span>**2.1 Hardware Installation**

### **1. Connect an Ethernet cable**

Connect one end of an Ethernet cable to the LAN port located on the camera's rear panel and connect the other end to the network device (hub or switch).

### **2. Attach the external power supply**

Attach the provided power adapter to the camera's connector labeled "PWR" on the rear panel.

### **3. Check the LEDs**

- a. The Power LED will turn on briefly, and then start blinking during startup. After startup is completed, the Power LED will remain ON.
- b. The LAN LED will be ON.

# <span id="page-9-3"></span>**2.2 Software Quick Configuration**

Initial setup should be performed by using the supplied Windows-based Setup Wizard as follows:

- 1. Insert the bundled product CD into CD-Rom drive to launch the autorun program.
- 2. After the CD's menu displaying, click the **"Setup Wizard"** hyperlink on the menu to start the configuration process.

### **Note:**

If the CD's menu does not appear, click "Start" on the task bar and select "Run" to type **"X:\Utility\ SetupWizard \SetupWizard.exe"**, assume X is your CD-Rom drive.

3. The welcome screen appears. Click on **"Setup Camera"** button to start the wizard.

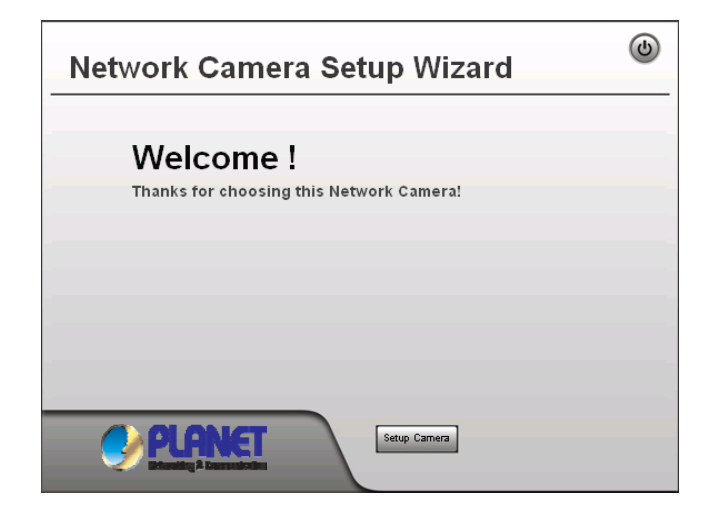

4. After clicking the setup camera button, it will auto search for the cameras on your network. Click on  $\blacktriangleright$  to continue.

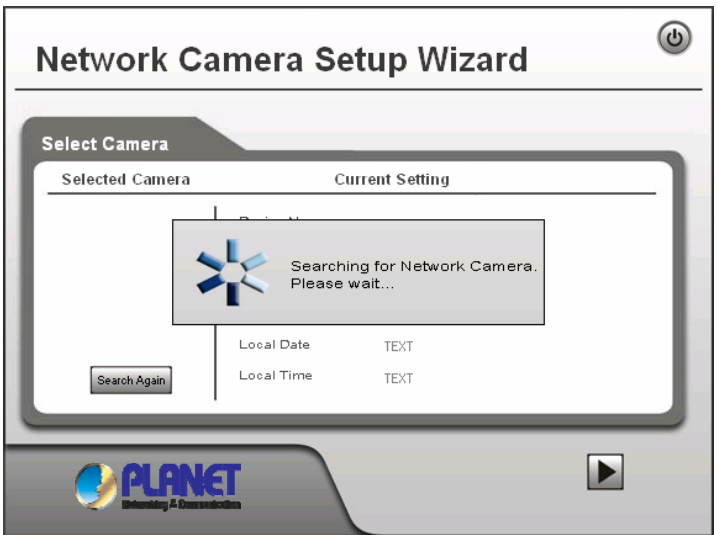

5. The next screen below will list the camera on your network. Select it from the list on the left side, the current settings table will be displayed on the right side. Click on  $\blacktriangleright$  to continue.

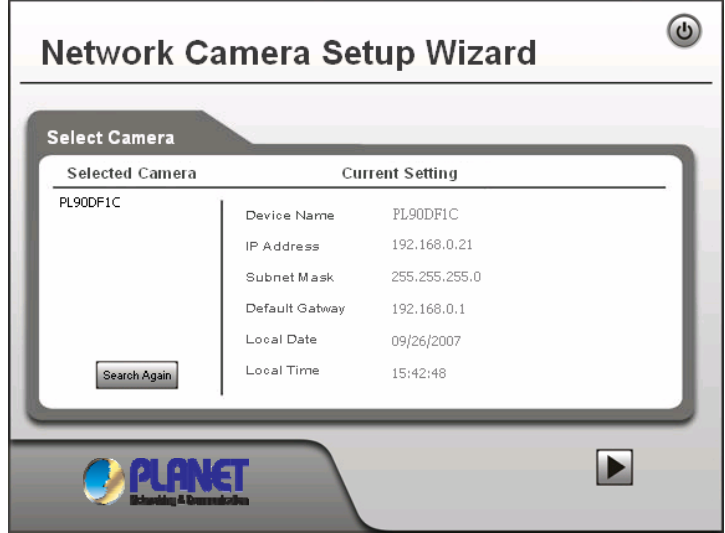

6. The administrator login window will pop up. If the Administrator Name and Administrator Password have been set, you will be prompted to enter them. If using the default values, please enter **"admin"** for both the name and the password. Click on **"OK"** to continue.

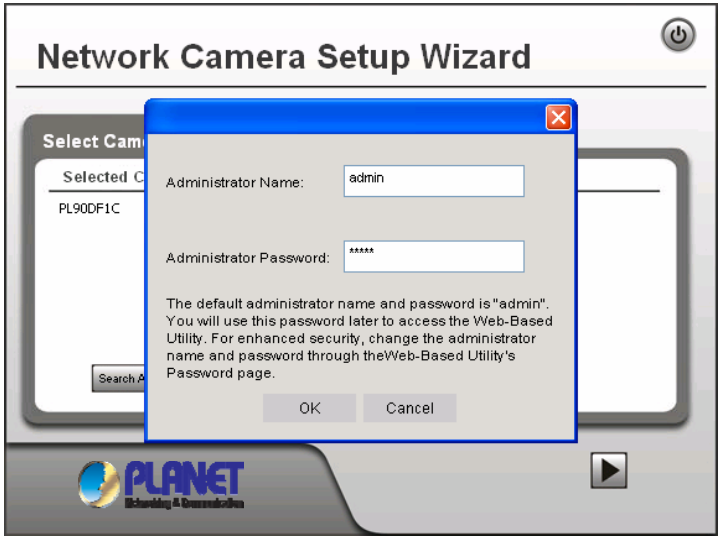

7. On the following Camera Settings screen, you can fill and configure the Device Name, Description, Time Zone, Local Date and time here. Click on  $\blacktriangleright$  to continue.

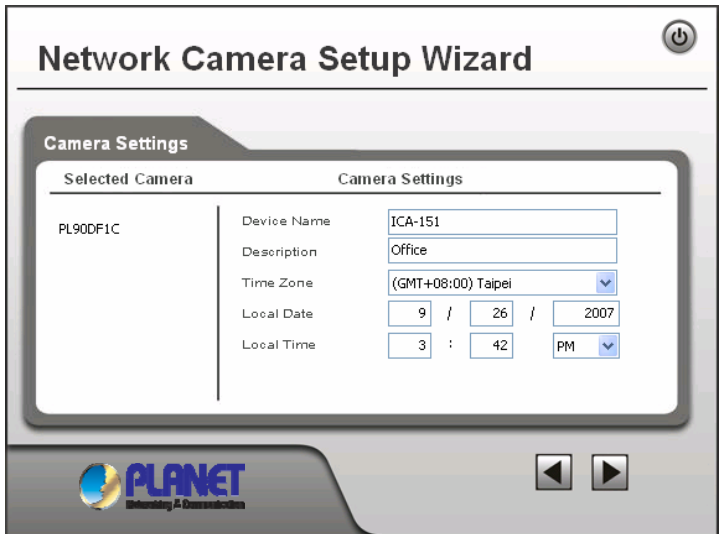

8. You can choose "Fixed IP Address" or "Dynamic IP Address" here. Click on **D** to continue.

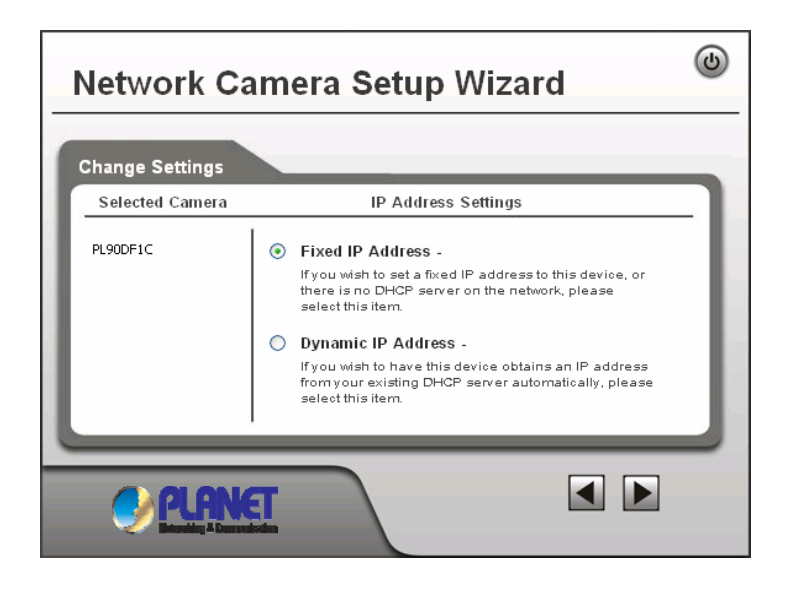

### **Note:**

- 1. Fixed IP Address is recommended, and can always be used.
- 2. Dynamic IP Address can only be used if your LAN has a DCHP Server.

9. If you chose to use Fixed IP Address, the following TCP/IP Settings screen will be displayed. You can configure the IP Address, Subnet Mask, Default Gateway, Primary and secondary DNS. Click on  $\blacktriangleright$  to continue.

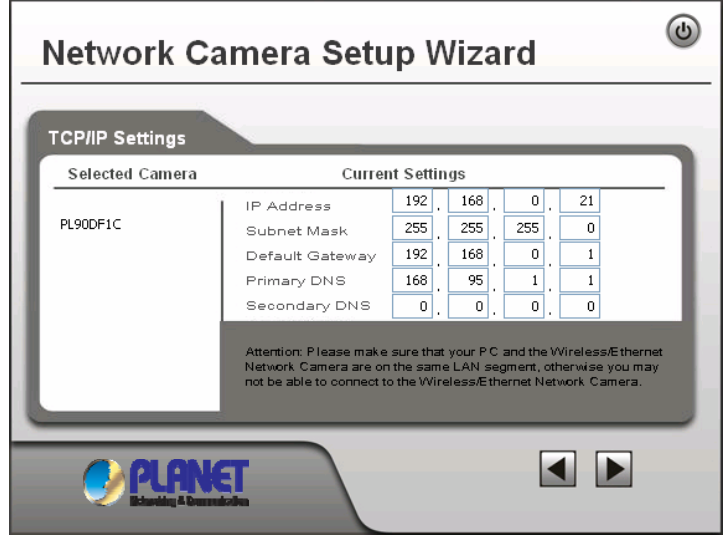

10. The next screen below will display all details of the camera. Click on  $\blacksquare$  to continue if those settings are correct, or click on  $\blacksquare$  back to modify any incorrect values.

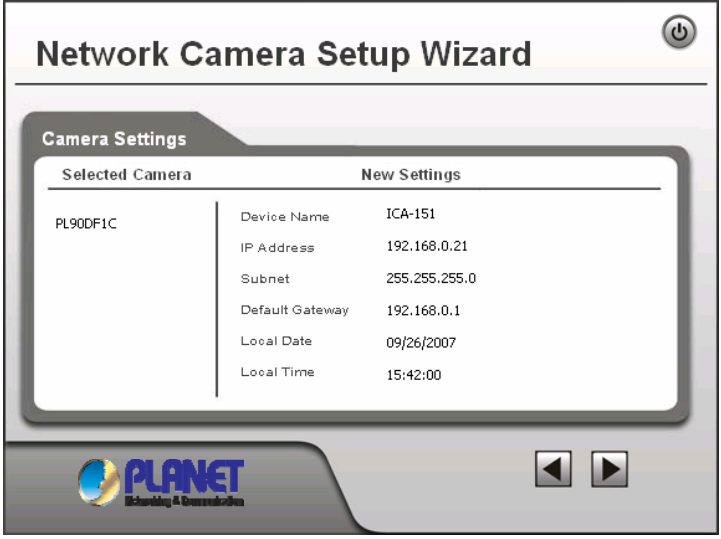

11. In this confirmation window below, click on **"OK"** to confirm that you want to save the new settings. If you want to cancel your changes, please click on **"Cancel"**.

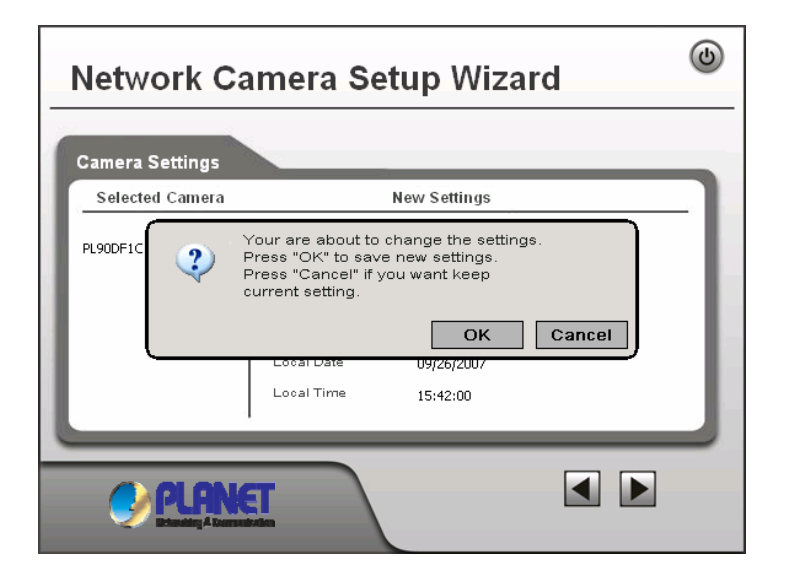

12. After confirming, the wizard will start to save the new settings as below screen.

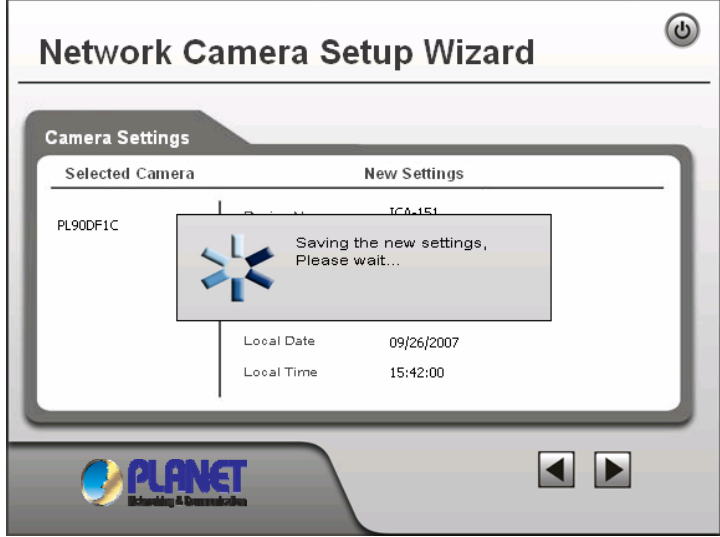

13. When the saving process is completed, the prompt window will be displayed as below screen. Click on **"OK"** to finish.

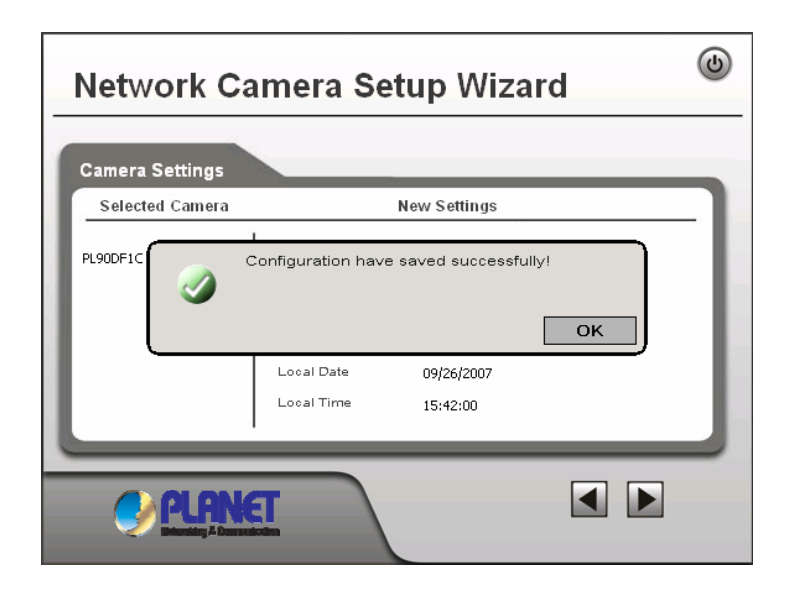

14. The setup wizard now is completed. Click on **"Exit"** to close the setup wizard.

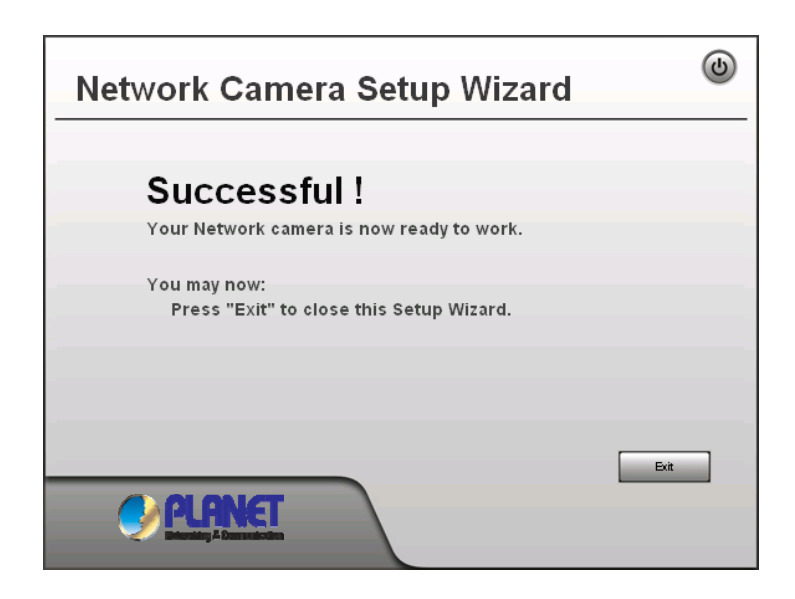

After modifications, you may now connect the camera with the new configuration via web browser.

# <span id="page-16-2"></span><span id="page-16-1"></span><span id="page-16-0"></span>**3.1 Connecting ICA-151 on your LAN**

After finishing the Setup Wizard, all LAN users can view live video by using the Internet Explorer. This Chapter has details of viewing live video on your LAN.

- 1. Start the Web browser.
- 2. In the Address box, please enter "http://address". The "address" is the LAN IP address which up to your new configuration from Setup Wizard.

### **Note:**

The LAN IP address of factory default setting is "192.168.0.20".

3. When you connect, the following home page will be displayed.

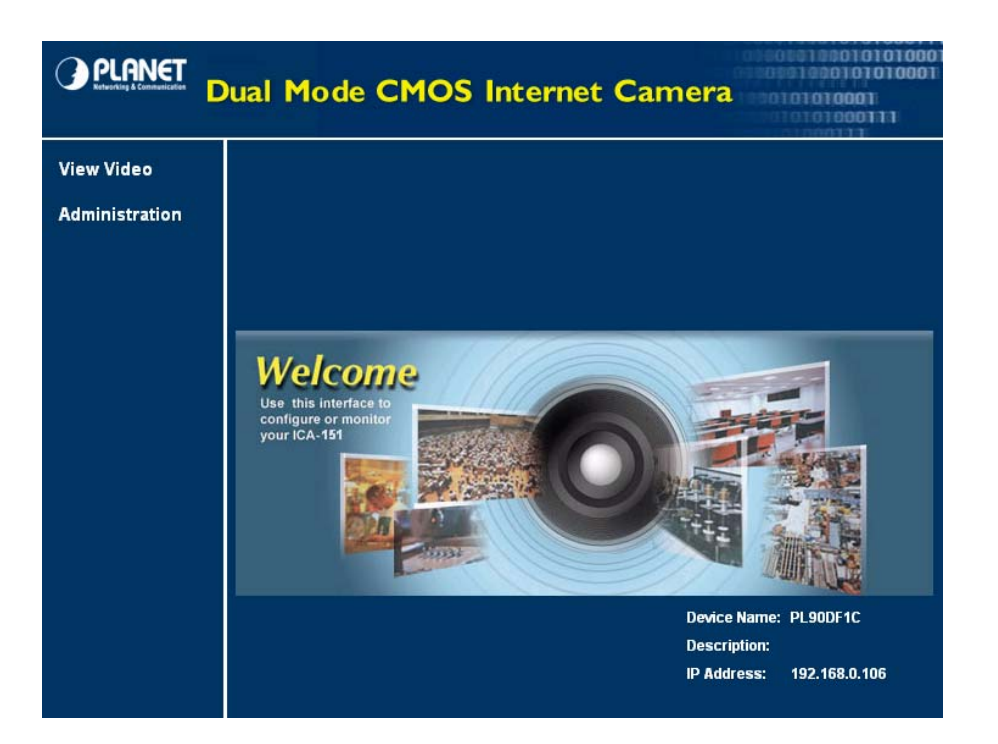

4. Click on **"View Video"**.

#### **Note:**

If the Administrator has restricted access to known users, you will then be prompted for a username and password.

5. The first time you view the camera, you will be prompted to install an ActiveX component as below. **You must install this ActiveX component in order to view the video stream in Internet Explorer.** Click on **"Install"** to install.

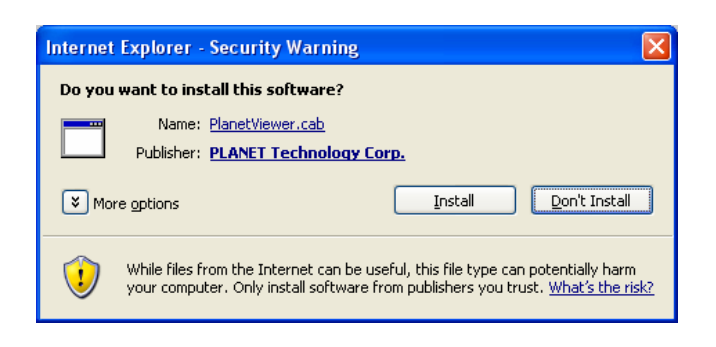

6. After installing, you will be able to view the live video stream in its own window as below.

### **Note:**

- 1. Video will start playing automatically. There may be a delay of a few seconds while the video stream is buffered.
- 2. There are a number of options available on this screen, accessed by select list, button or icon. The details are described in **Chapter 3.3 – General Options**.

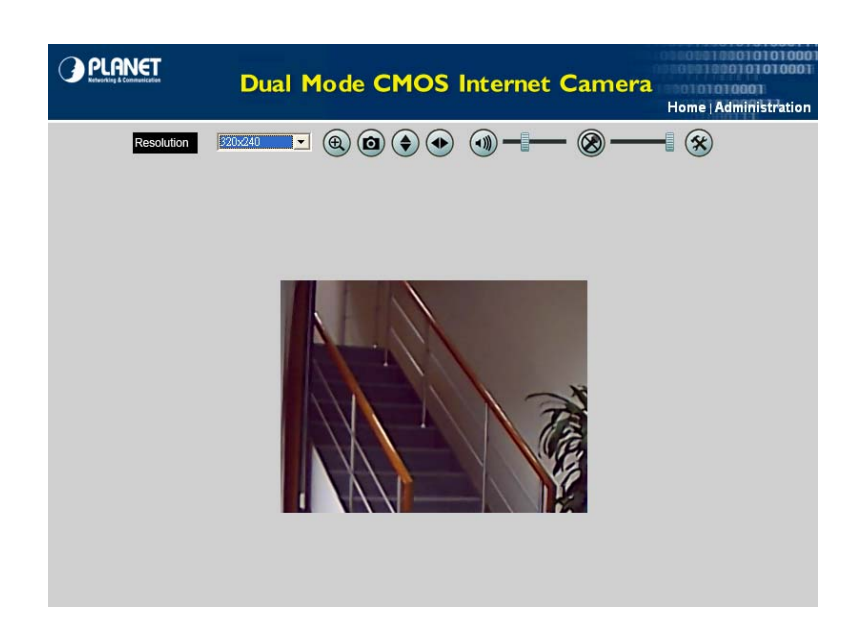

# <span id="page-18-1"></span><span id="page-18-0"></span>**3.2 Connecting ICA-151 via Internet**

To establish a connection from your PC to the camera via Internet, please obtain the following information from the Administrator of the camera you wish to connect:

- Internet IP Address or Domain Name of the camera.
- Port number for HTTP connection.
- Login (username, password) if required.

### **Note:**

You can NOT connect to a camera via the Internet unless the camera Administrator has configured the camera and the Internet Gateway / Router used by the camera. Dial-up connections are NOT supported.

The following has details of viewing live video via Internet.

- 1. Start the Web browser.
- 2. In the Address box, please enter "http://address:port". The "address" is public IP address or public domain name, and "port" is the port number.
- 3. When you connect, the following home page will be displayed.

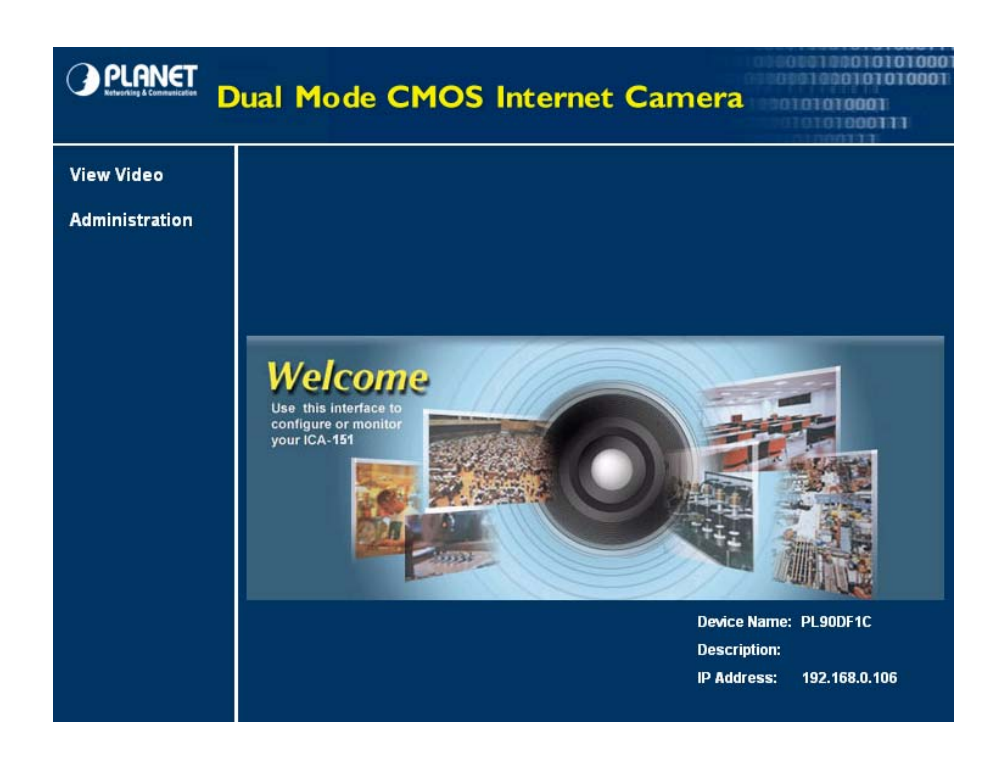

### 4. Click on **"View Video"**.

#### **Note:**

If the Administrator has restricted access to known users, you will then be prompted for a username and password.

5. The first time you view the camera, you will be prompted to install an ActiveX component as below. **You must install this ActiveX component in order to view the video stream in Internet Explorer.** Click on **"Install"** to install.

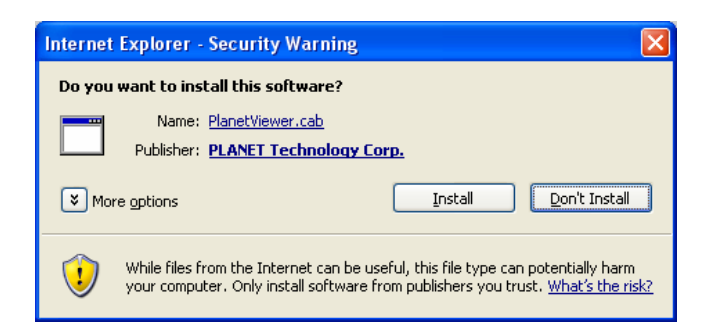

6. After installing, you will be able to view the live video stream in its own window as below.

### **Note:**

- 1. Video will start playing automatically. There may be a delay of a few seconds while the video stream is buffered.
- 2. There are a number of options available on this screen, accessed by select list, button or icon. The details are described in **Chapter 3.3 – General Options**.

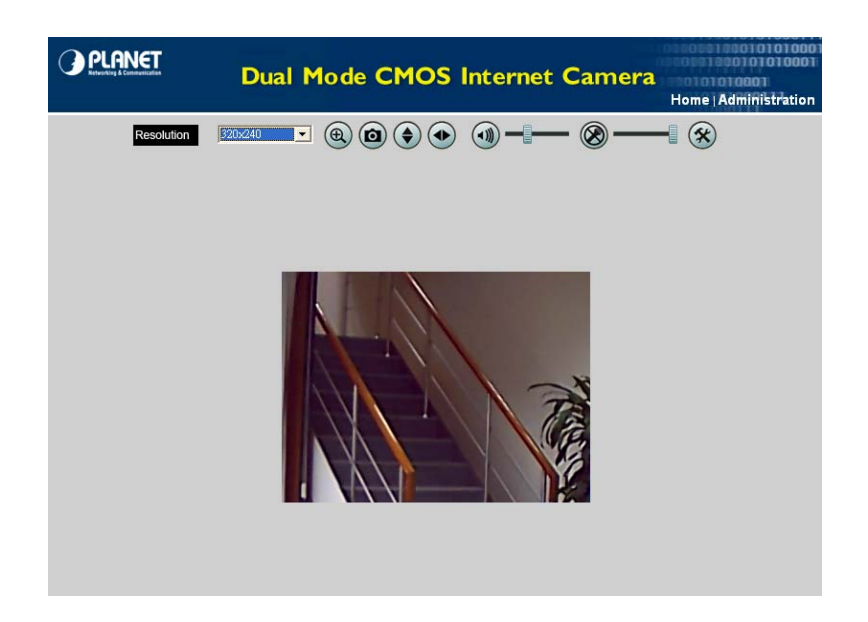

<span id="page-20-1"></span><span id="page-20-0"></span>These options are always available, regardless of the type of camera you are connected to.

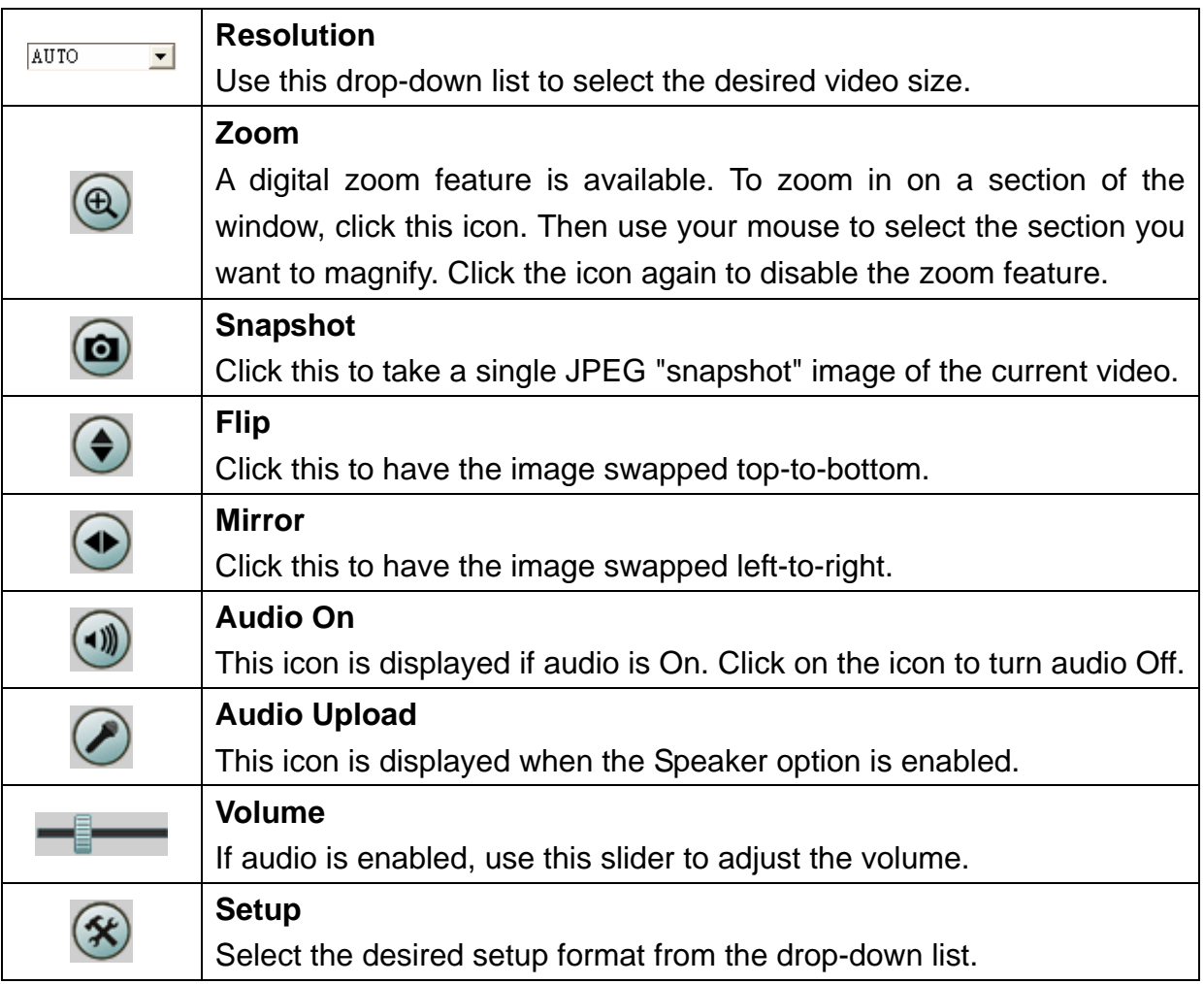

# **4. Web Management**

<span id="page-21-1"></span><span id="page-21-0"></span>This Chapter is for the Administrator only and provides setup details of the camera's Web-based Interface. The camera can be configured via your Web Browser. That must have an IP address which is compatible with your network.

#### **Note:**

The recommended method to ensure this to use the supplied Windows-based Setup Wizard is described in **Chapter 2.2 – Software Quick Configuration**.

1. After connecting to the camera, click on **"Administration"** of the home page.

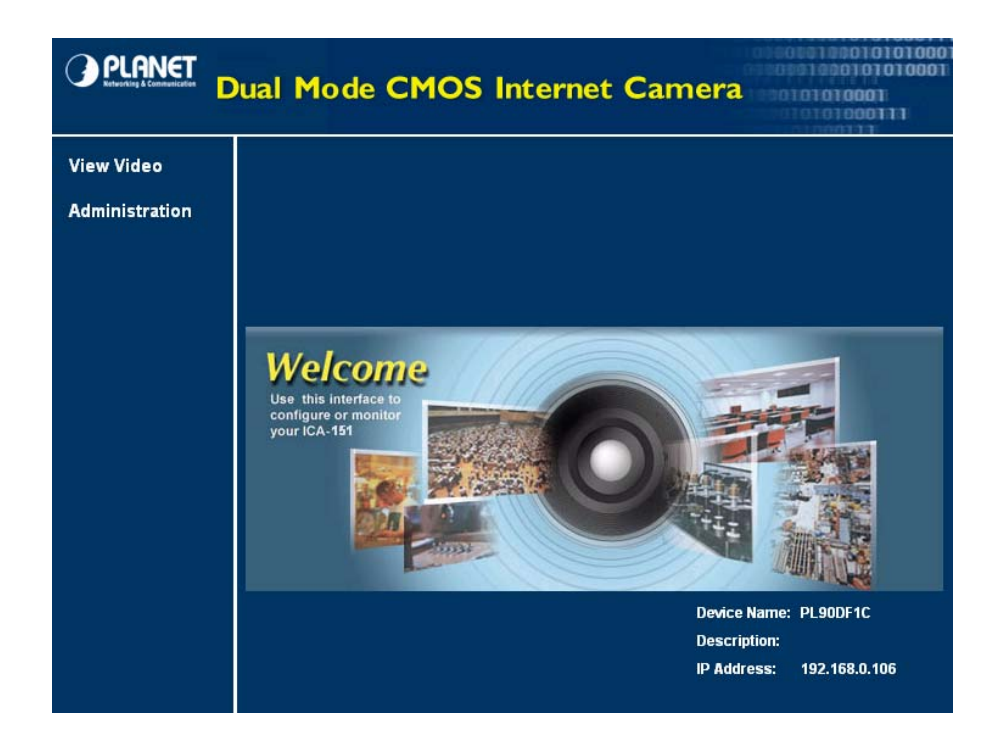

2. You will then be prompted for a username and password.

#### **Note:**

- 1. If using the default values, enter "**admin"** for the name, and **"admin"** for the password.
- 2. The Administrator's ID / Password can be set on the **"Maintenance"** of administration menu.

3. After login, the administration page will be displayed as below.

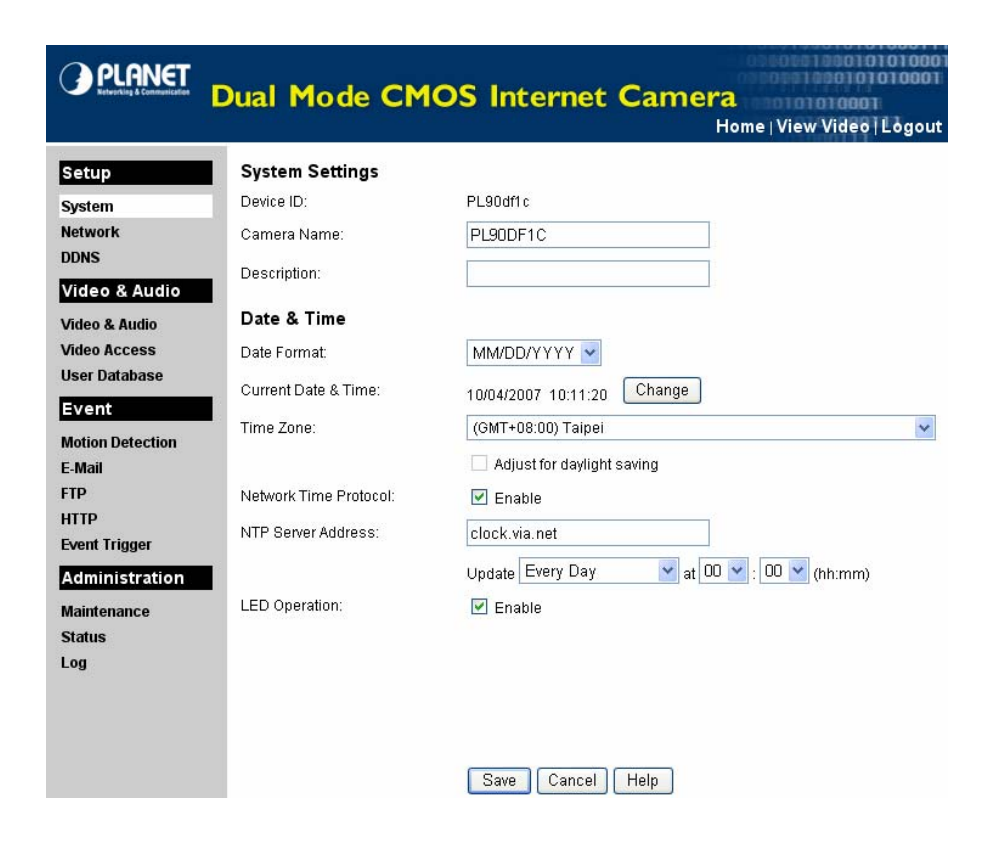

4. The administration menu contains following options.

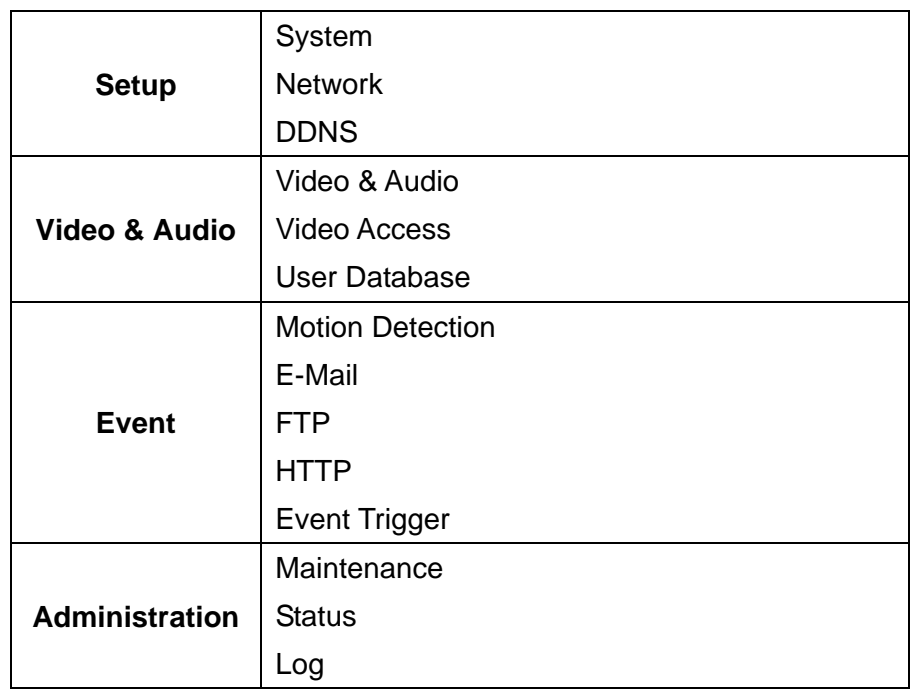

### <span id="page-23-2"></span><span id="page-23-1"></span><span id="page-23-0"></span>**4.1.1 System**

This page will be displayed after clicking on **"Administration"** of the home page or **"Setup > System"** of the administration menu. It allows you to modify the system information.

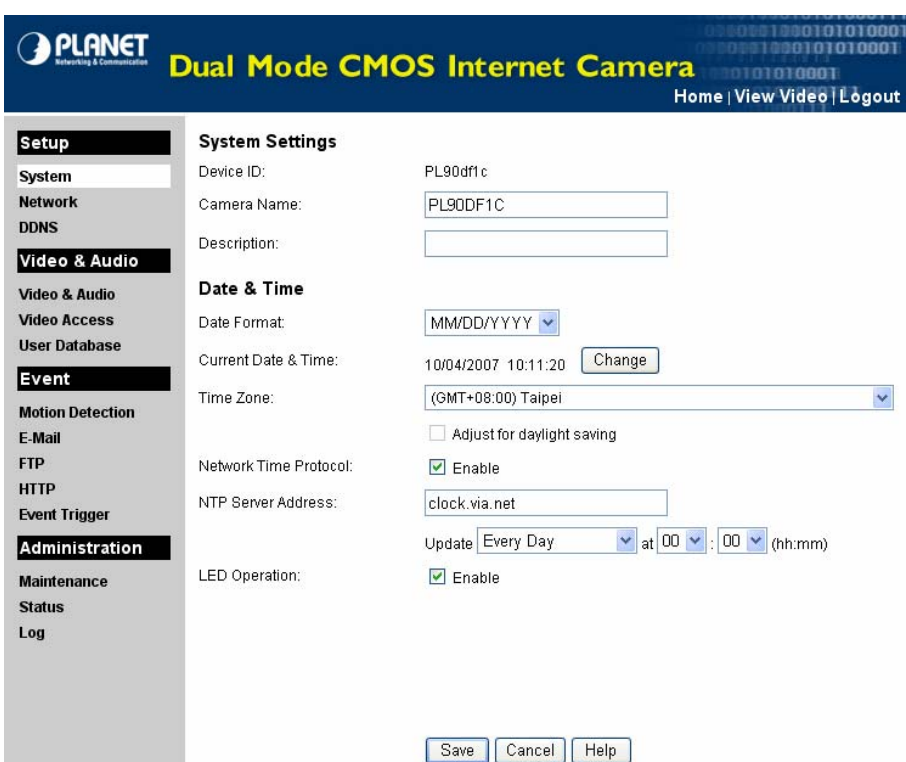

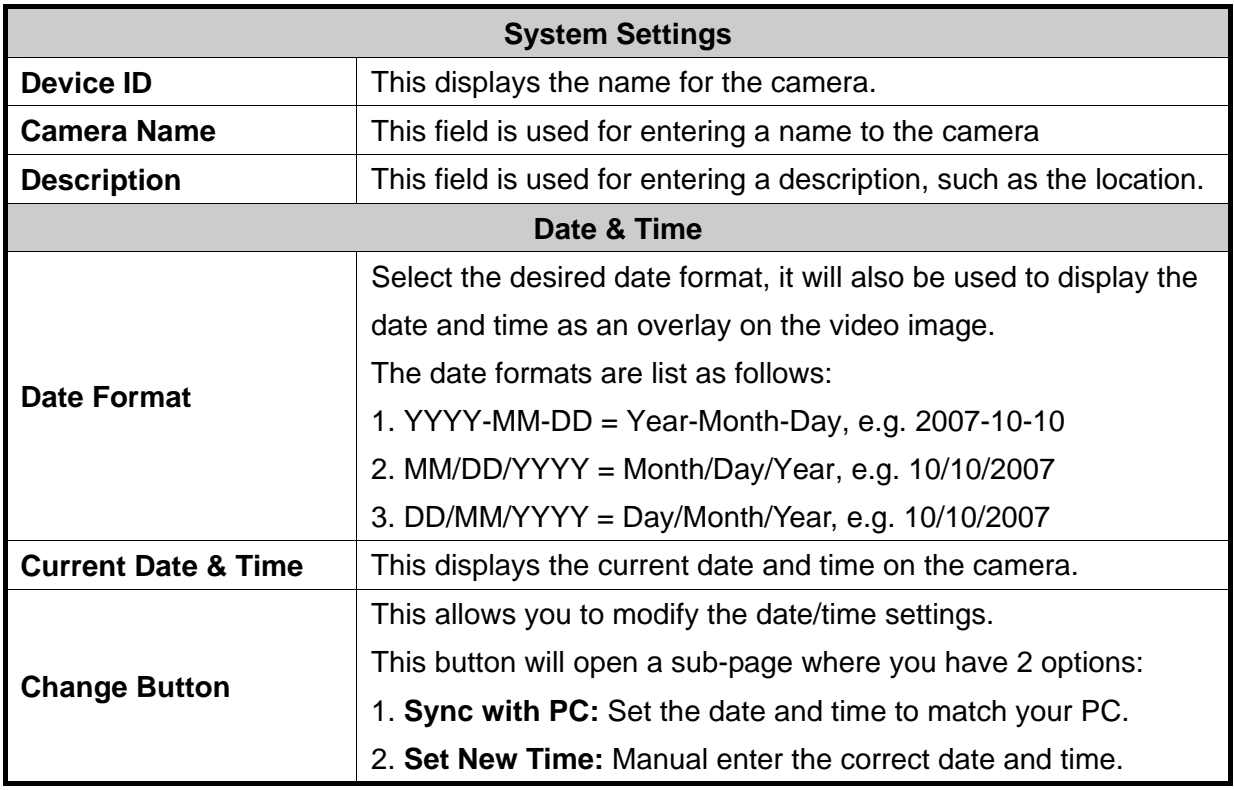

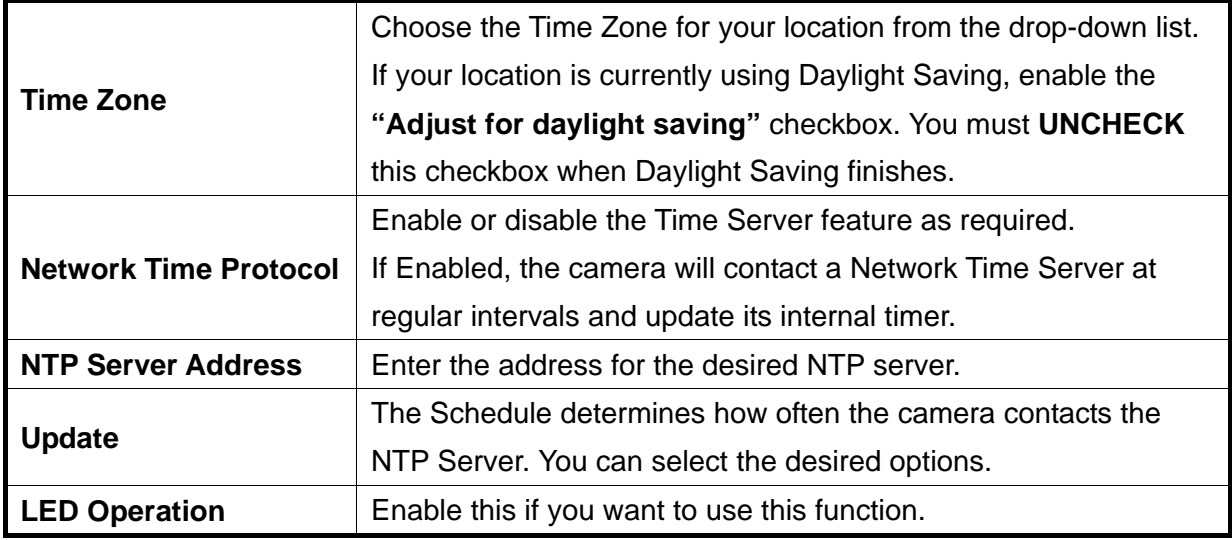

# <span id="page-25-1"></span><span id="page-25-0"></span>**4.1.2 Network**

This page will be displayed after clicking on **"Setup > Network"** of the administration menu. It allows you to set the network configuration.

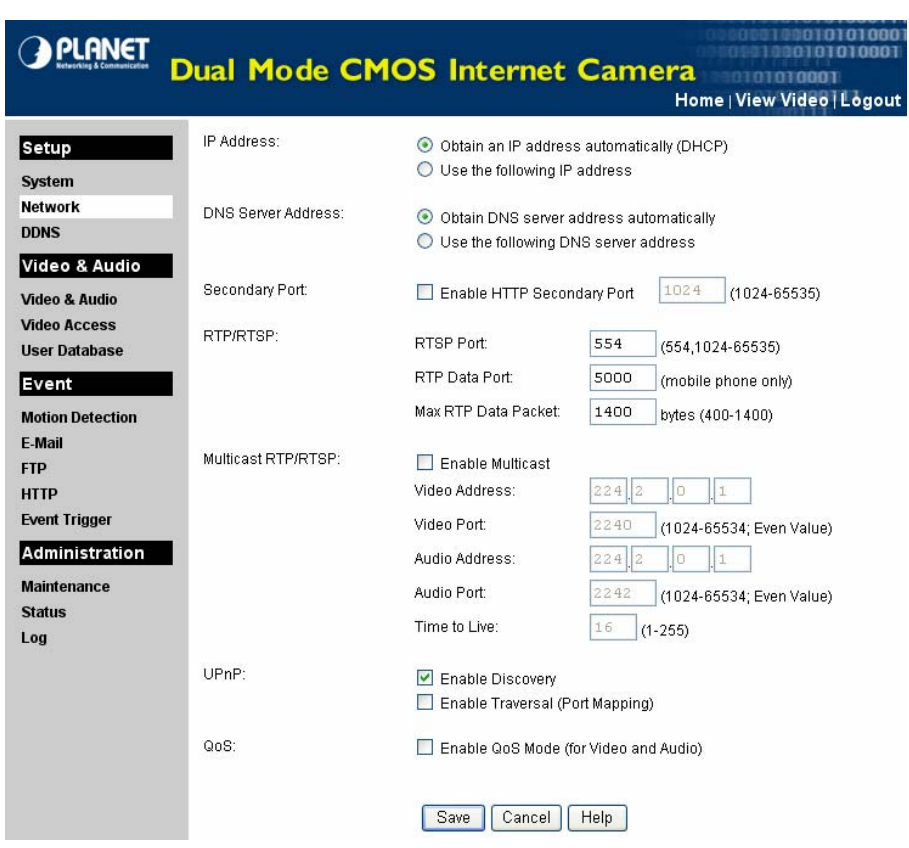

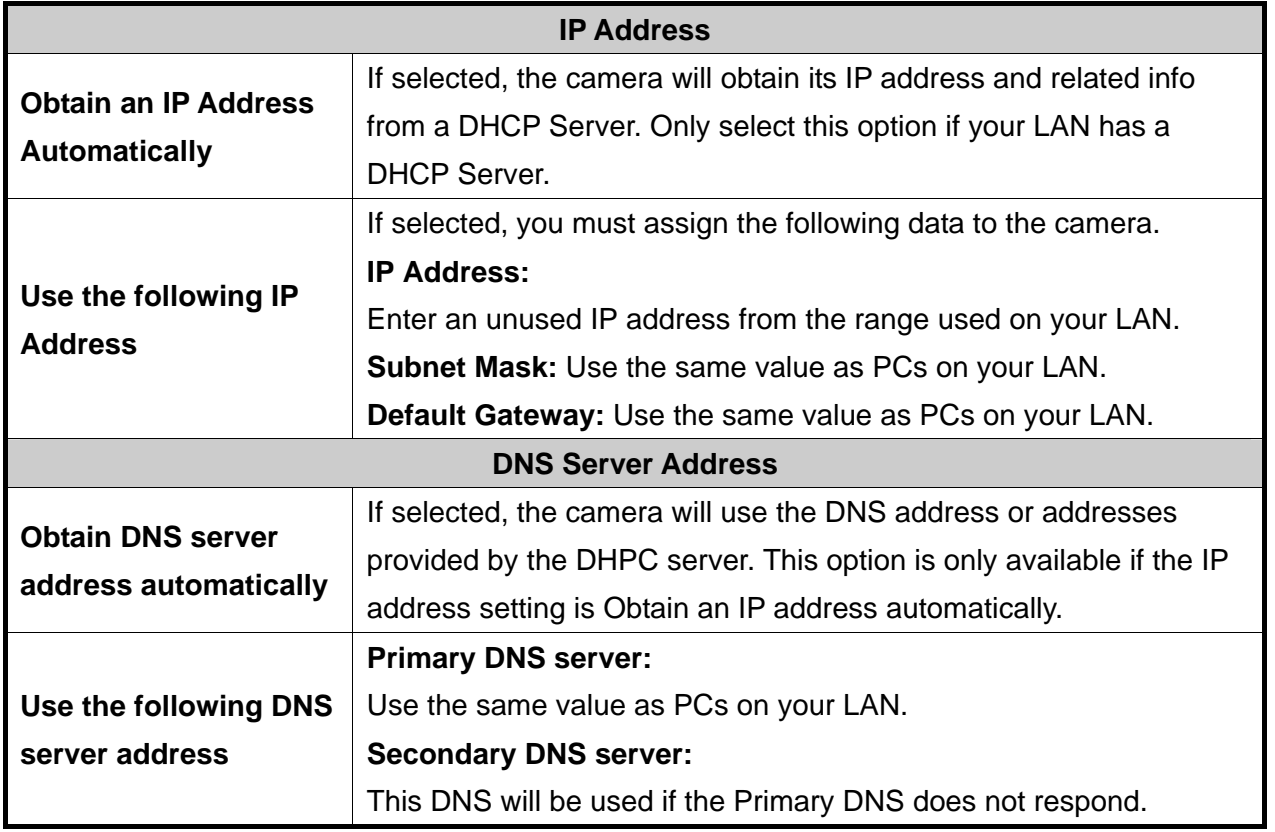

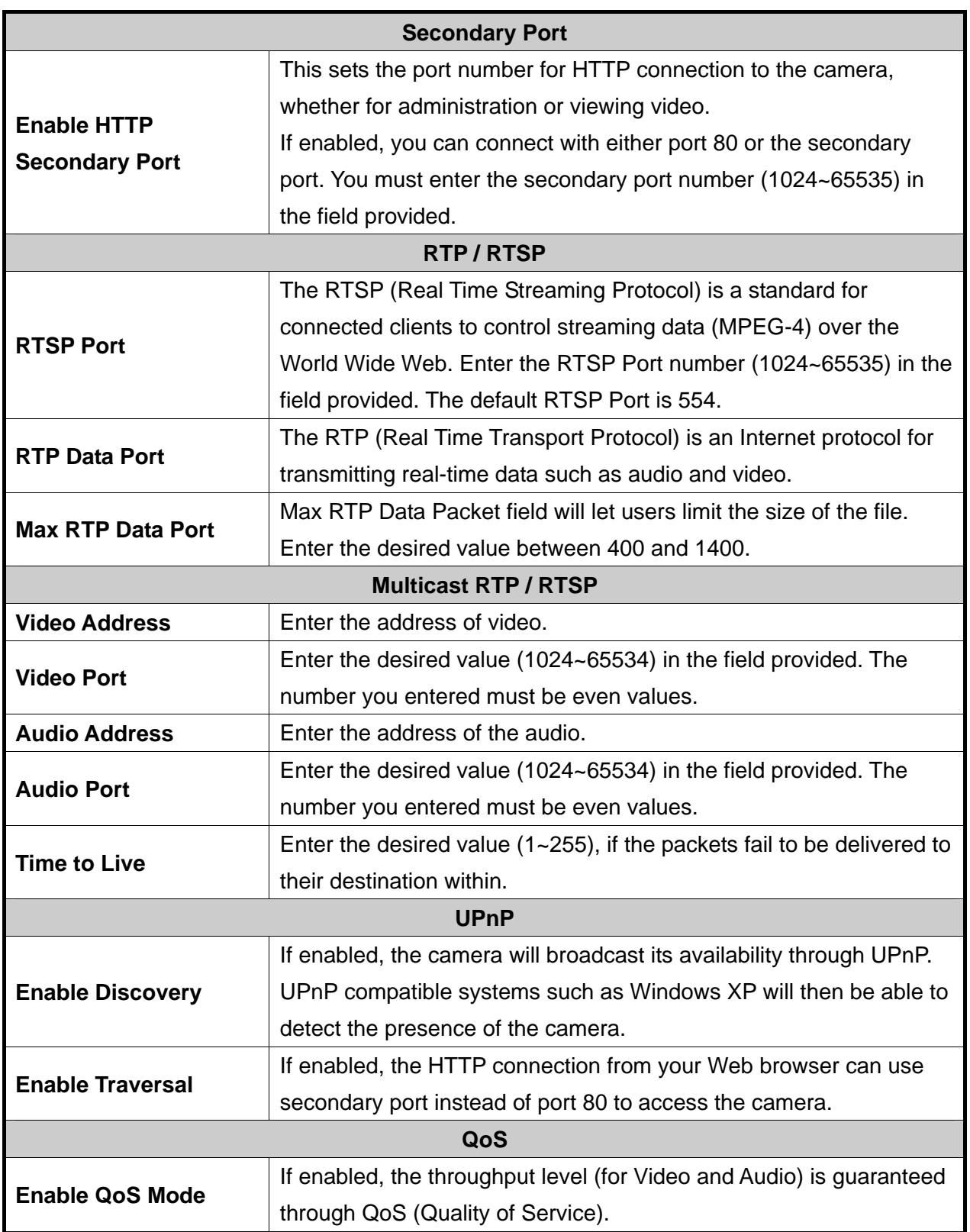

# <span id="page-27-1"></span><span id="page-27-0"></span>**4.1.3 DDNS**

This page will be displayed after clicking on **"Setup > DDNS"** of the administration menu. It allows you to set DDNS for other Internet users to connect to your camera via domain name allocated by the DDNS service provider.

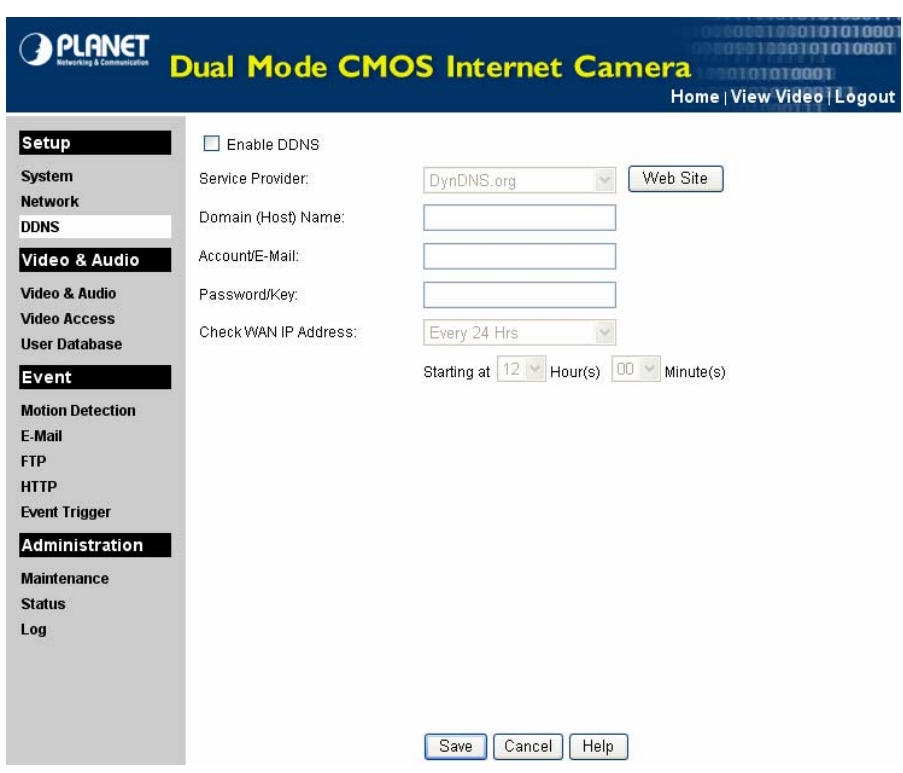

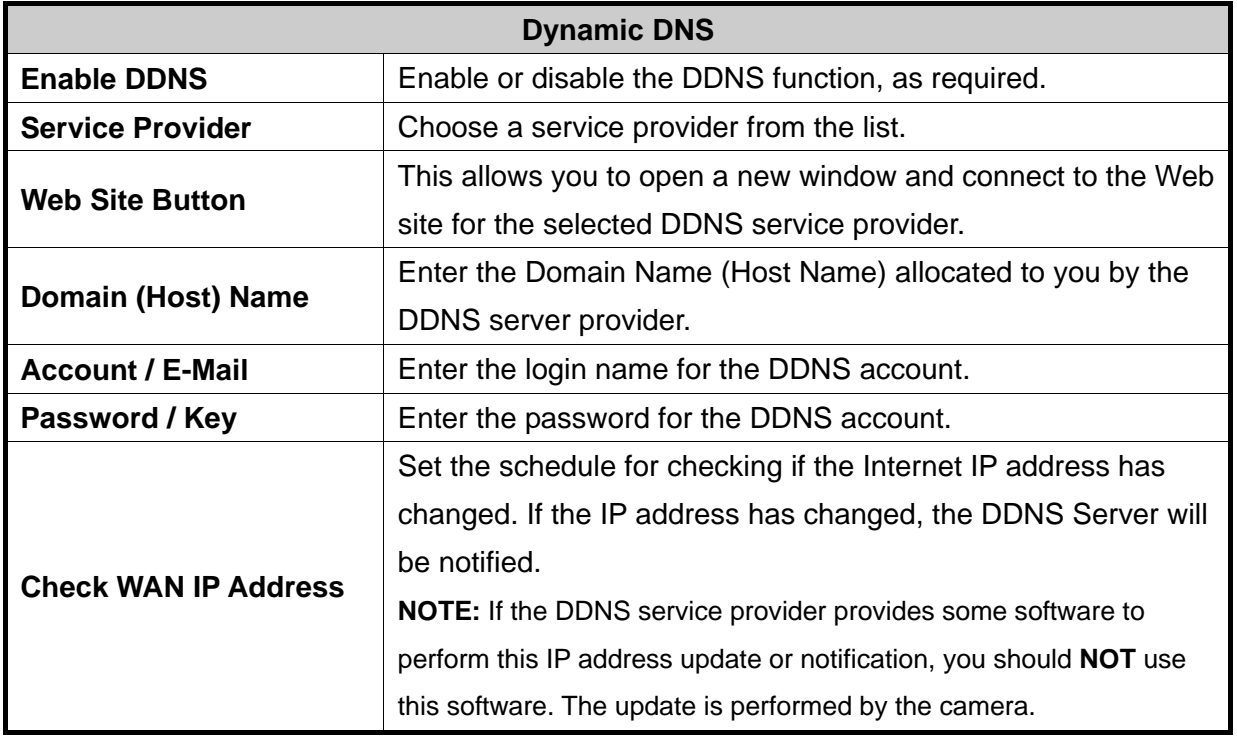

### <span id="page-28-2"></span><span id="page-28-1"></span><span id="page-28-0"></span>**4.2.1 Video & Audio**

This page will be displayed after clicking on **"Video & Audio > Video & Audio"** of the administration menu. It allows you to adjust the video and audio configuration.

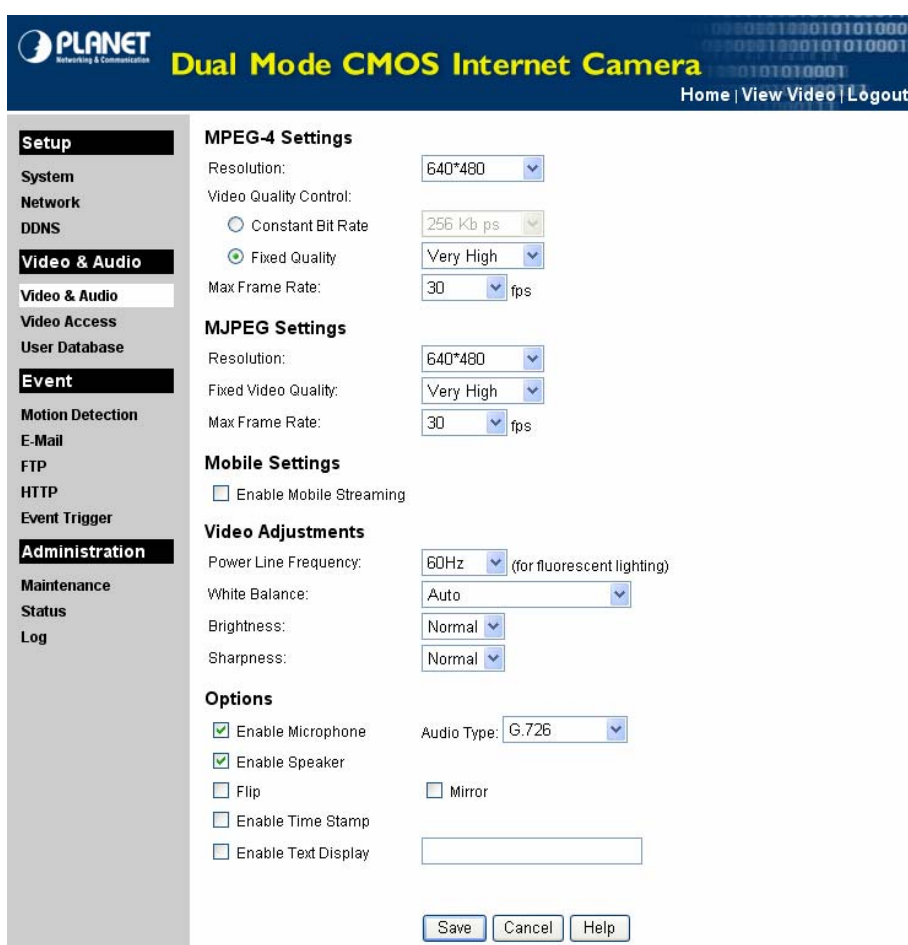

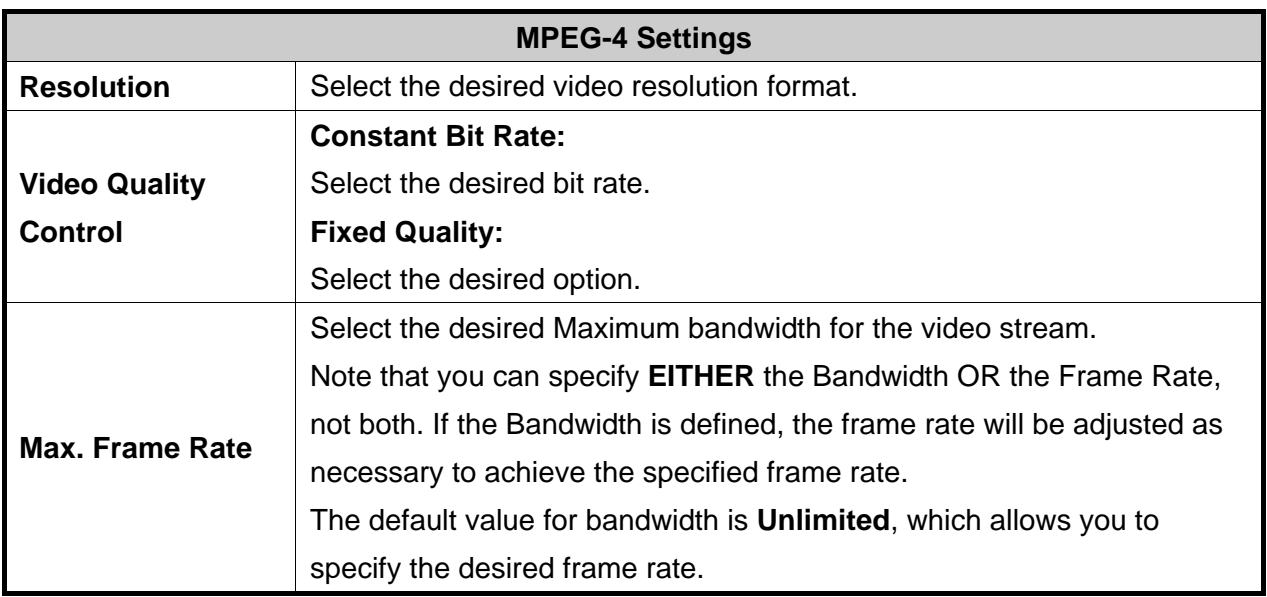

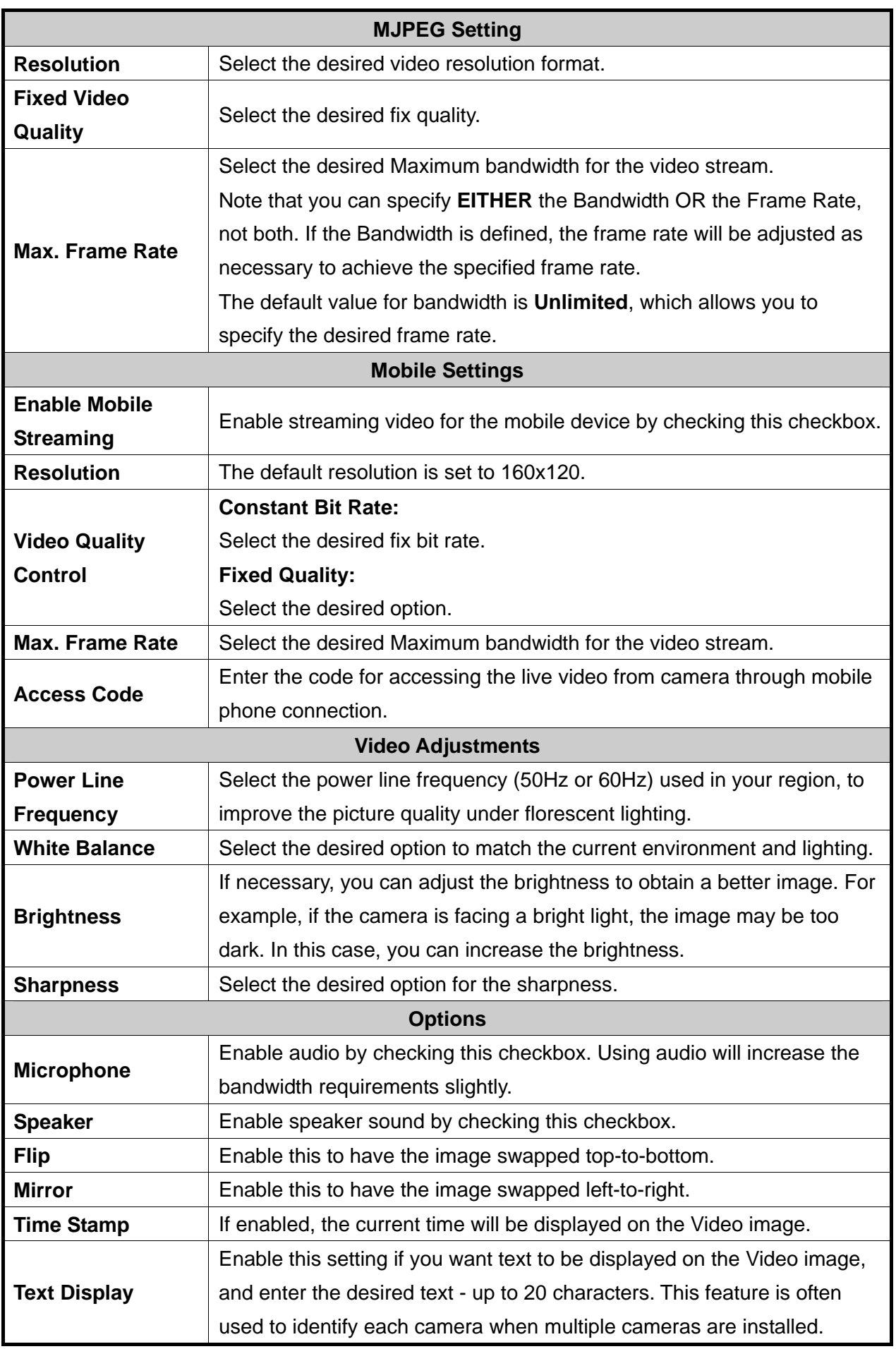

### <span id="page-30-1"></span><span id="page-30-0"></span>**4.2.2 Video Access**

This page will be displayed after clicking on **"Video & Audio > Video Access"** of the administration menu. It allows you to set the rules of accessing.

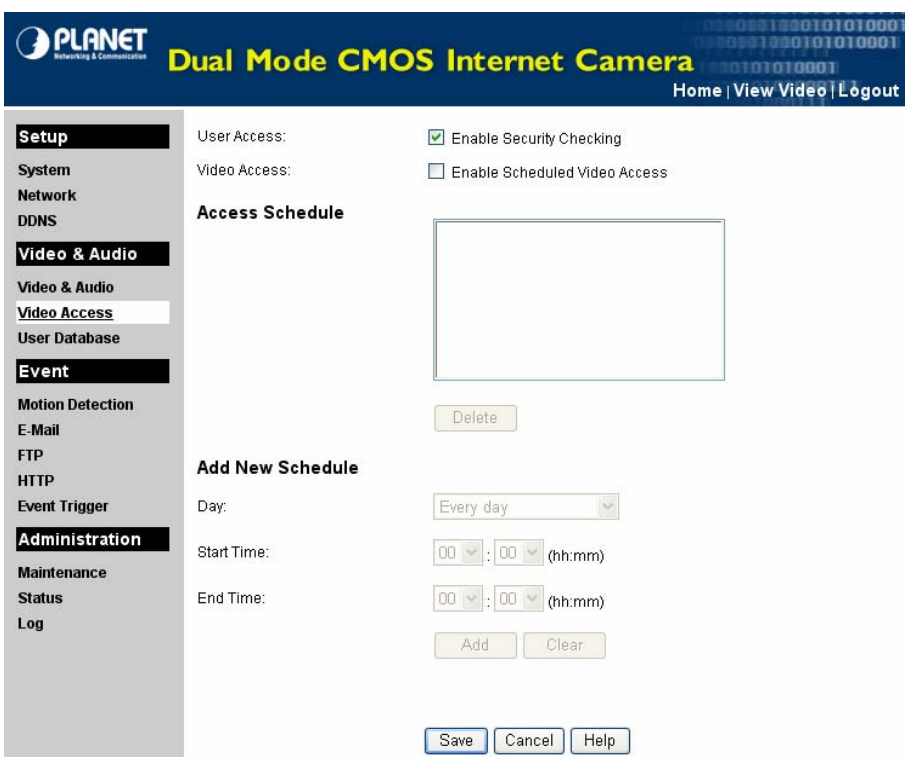

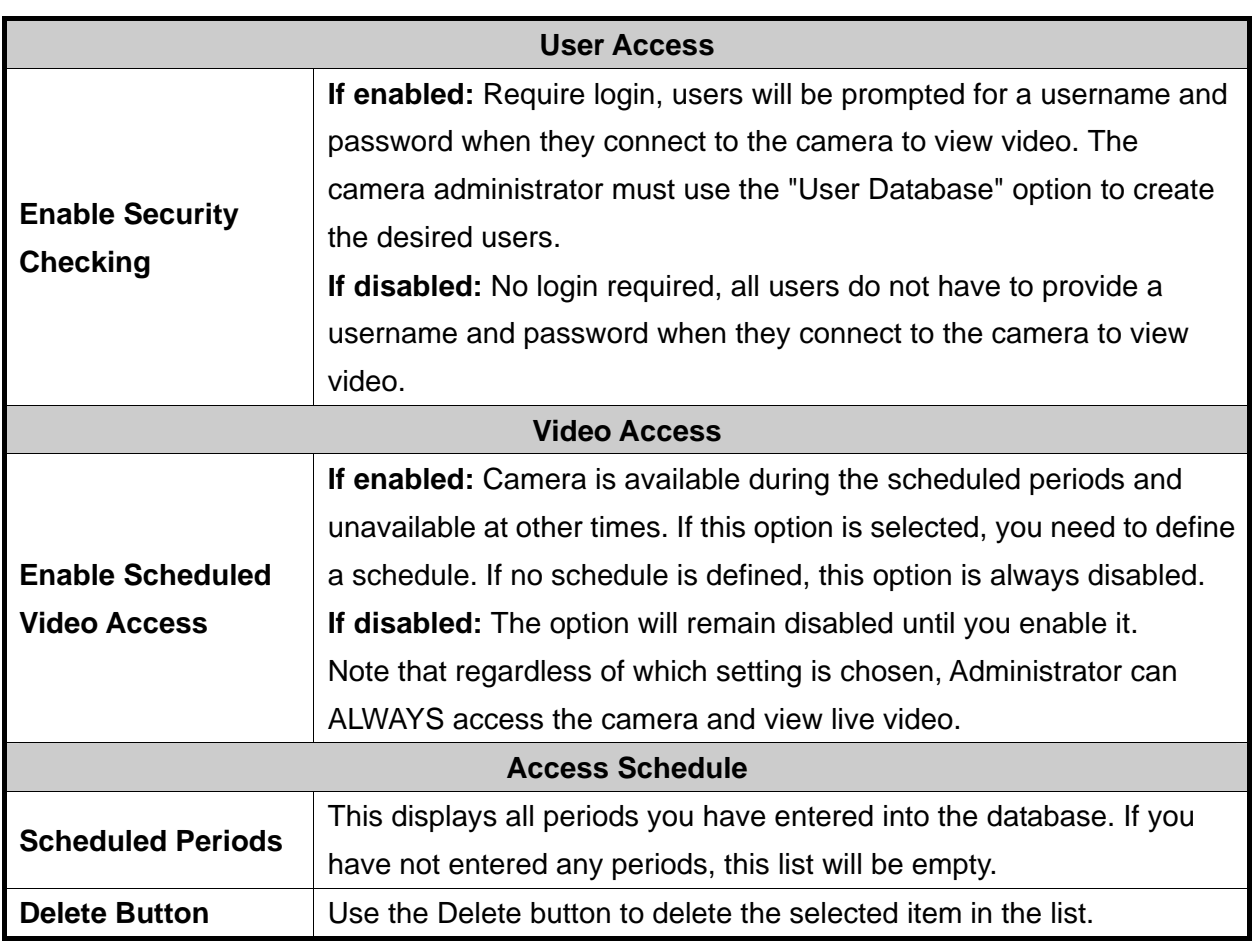

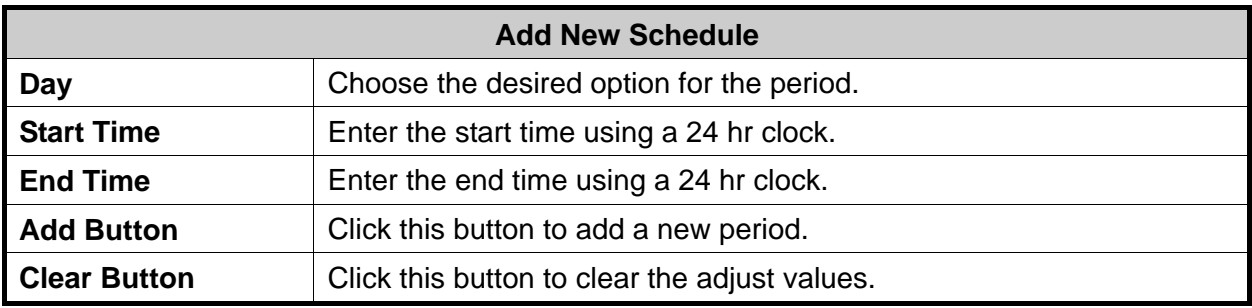

### <span id="page-32-1"></span><span id="page-32-0"></span>**4.2.3 User Database**

This page will be displayed after clicking on **"Video & Audio > User Database"** of the administration menu. It allows you to create the desired users.

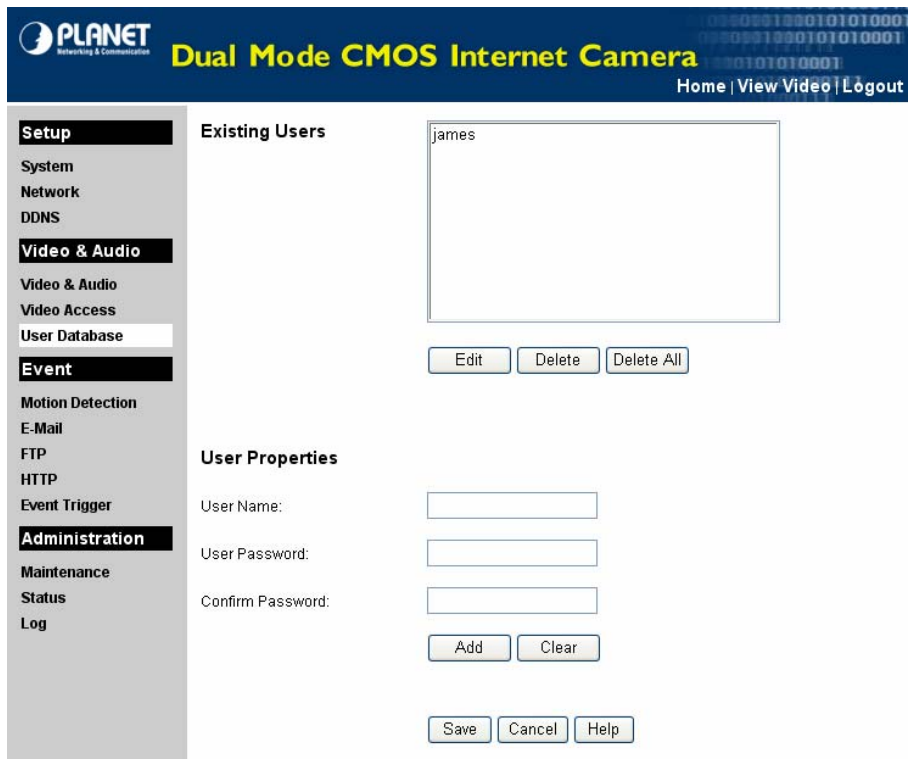

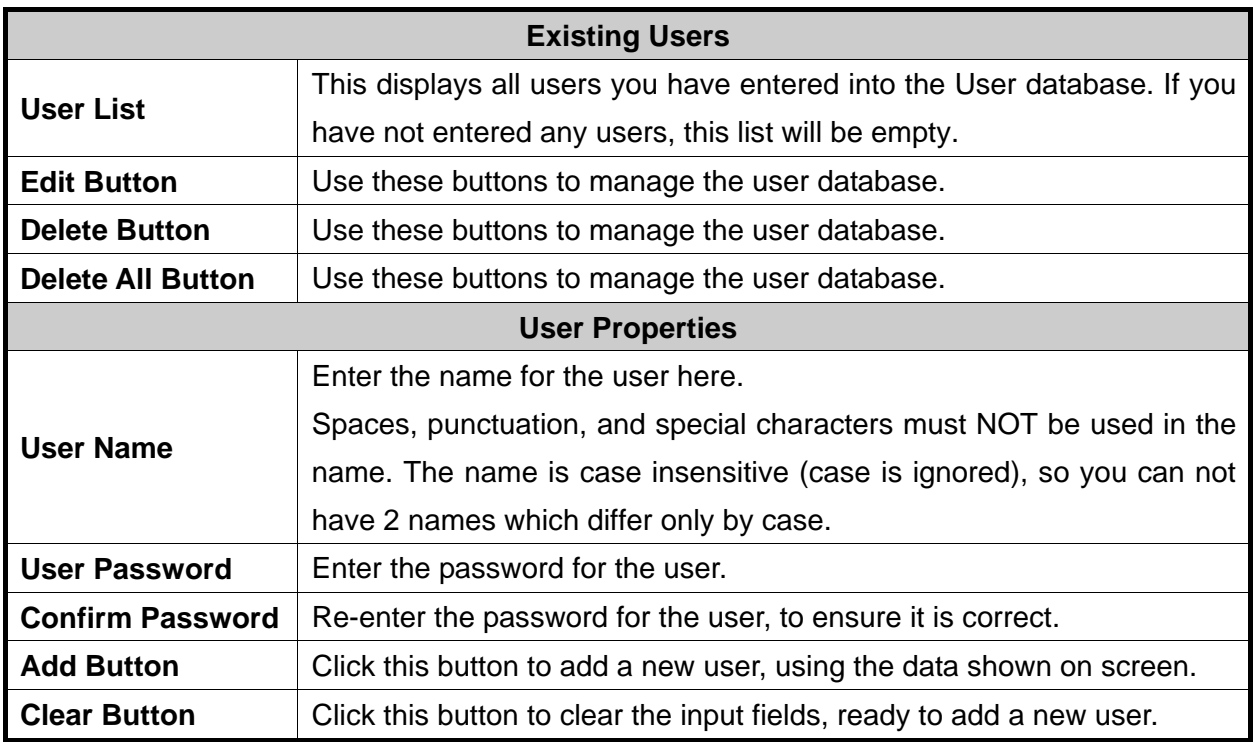

### <span id="page-33-2"></span><span id="page-33-1"></span><span id="page-33-0"></span>**4.3.1 Motion Detection**

This page will be displayed after clicking on **"Event > Motion Detection"** of the administration menu. It allows you to set detection areas.

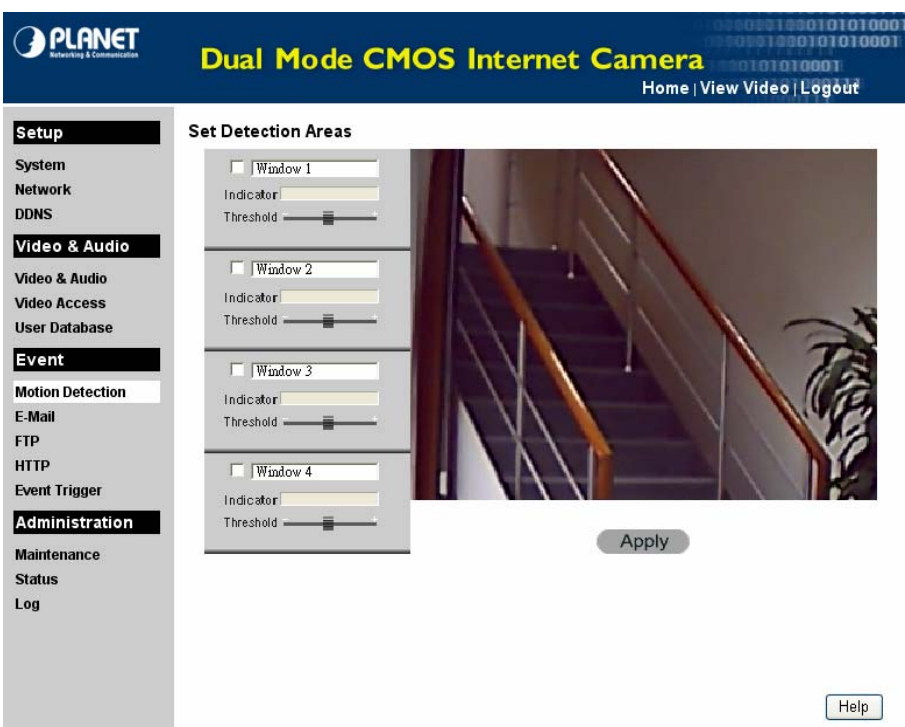

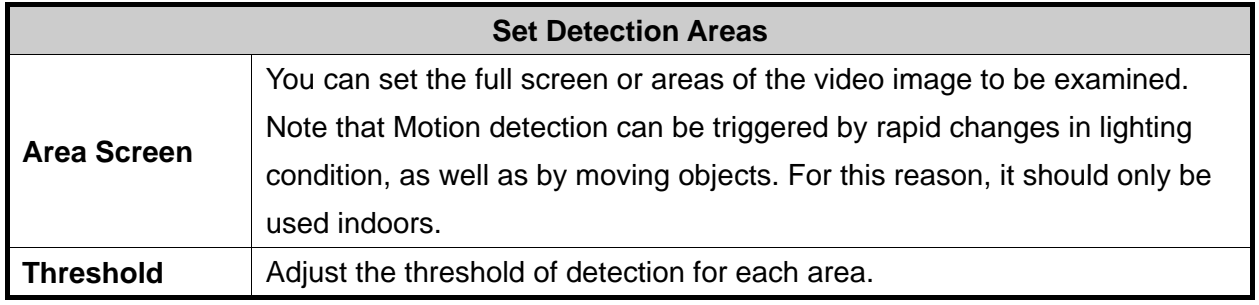

# <span id="page-34-1"></span><span id="page-34-0"></span>**4.3.2 E-Mail**

This page will be displayed after clicking on **"Event > E-Mail"** of the administration menu. It allows you to set the E-Mail alert.

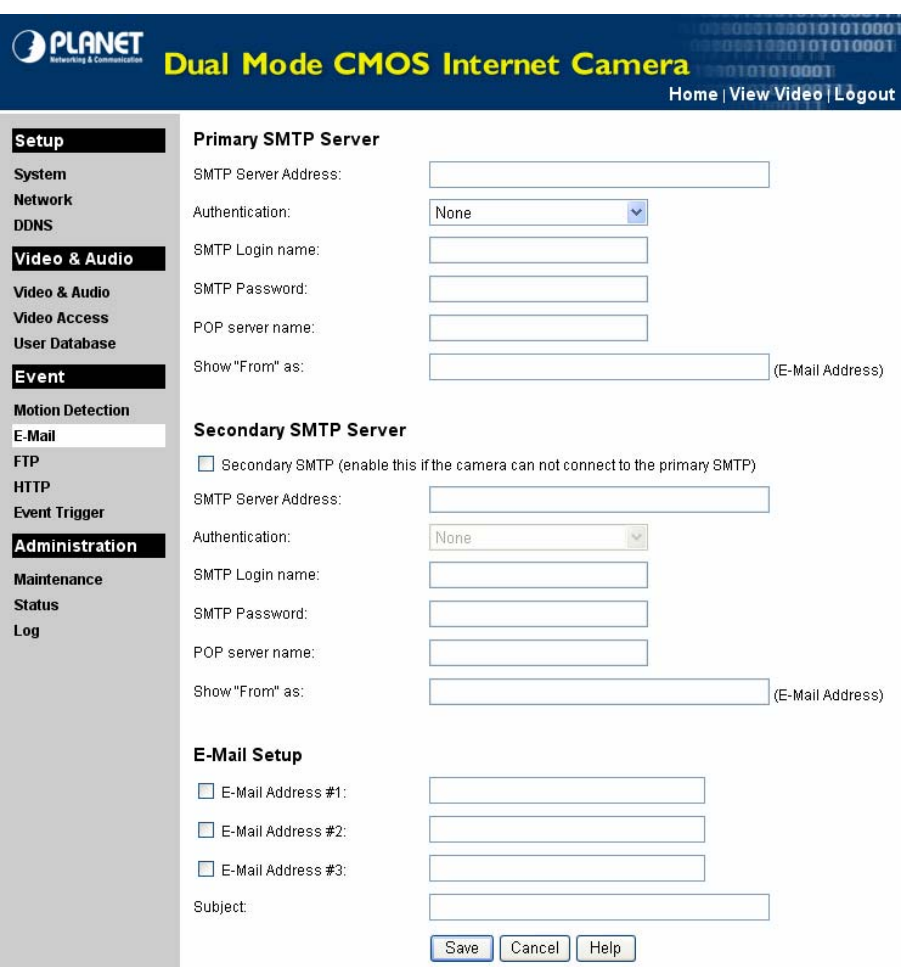

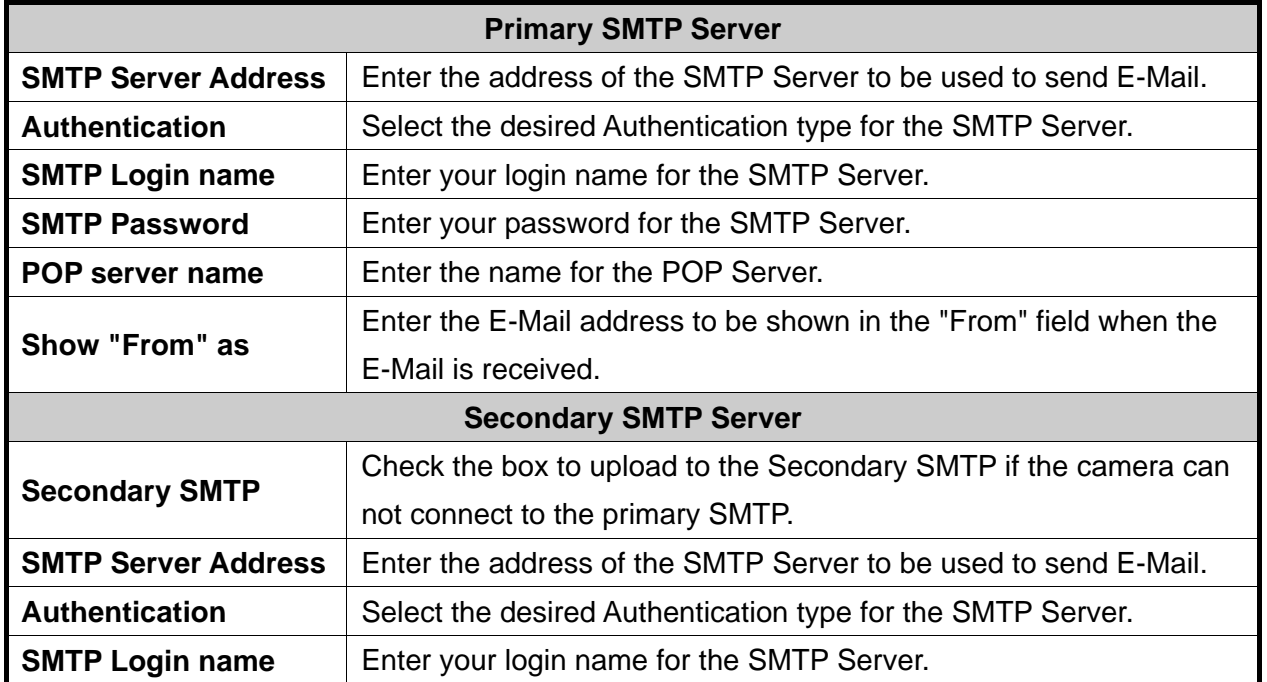

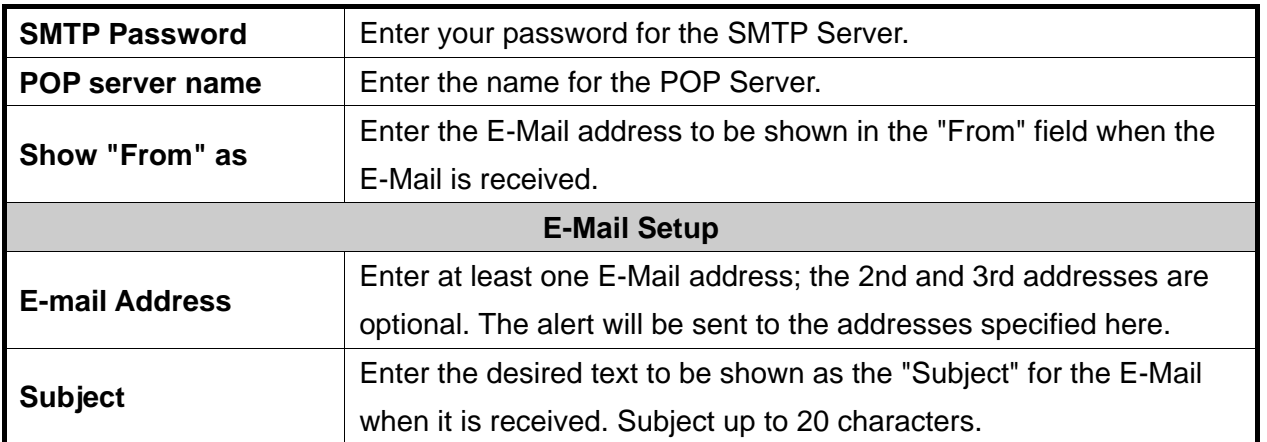

### <span id="page-36-1"></span><span id="page-36-0"></span>**4.3.3 FTP**

This page will be displayed after clicking on **"Event > FTP"** of the administration menu. It allows you to set FTP upload.

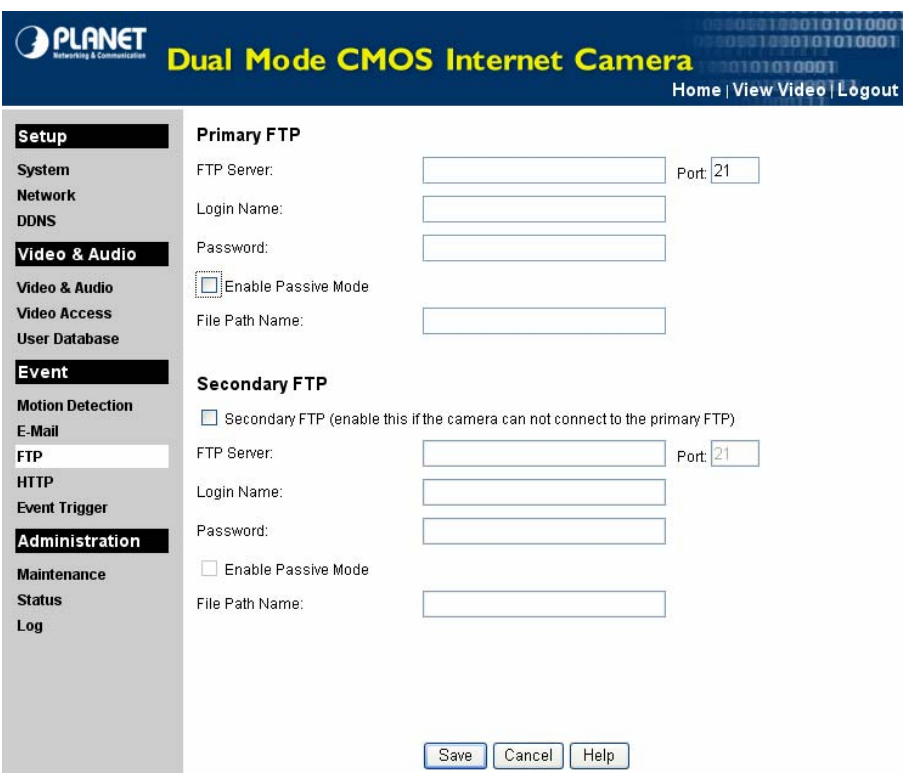

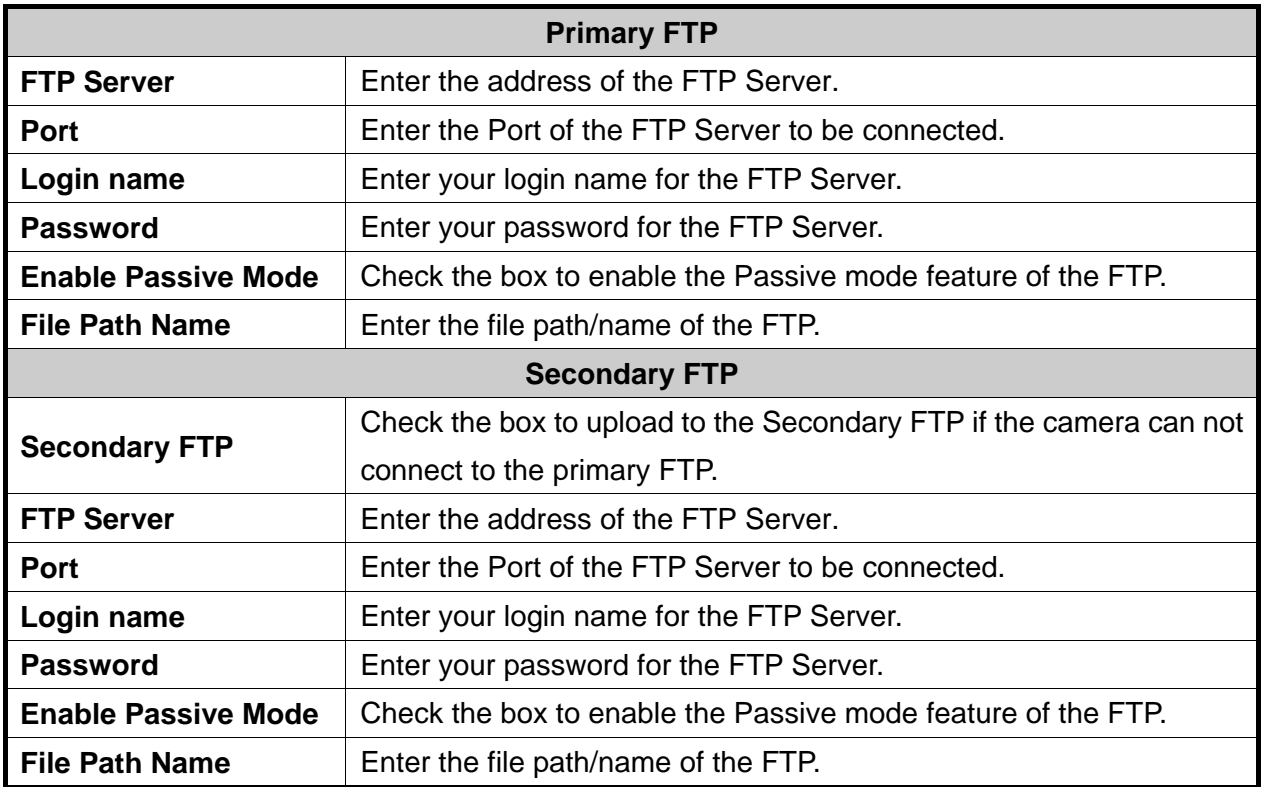

# <span id="page-37-1"></span><span id="page-37-0"></span>**4.3.4 HTTP**

This page will be displayed after clicking on **"Event > HTTP"** of the administration menu. It allows you to set HTTP notification.

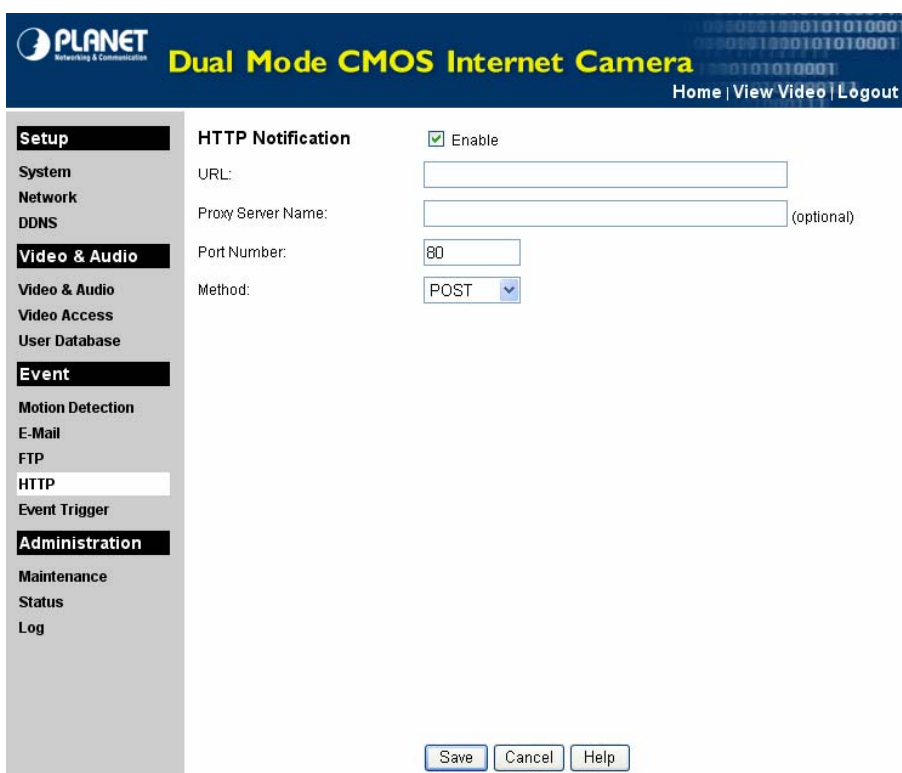

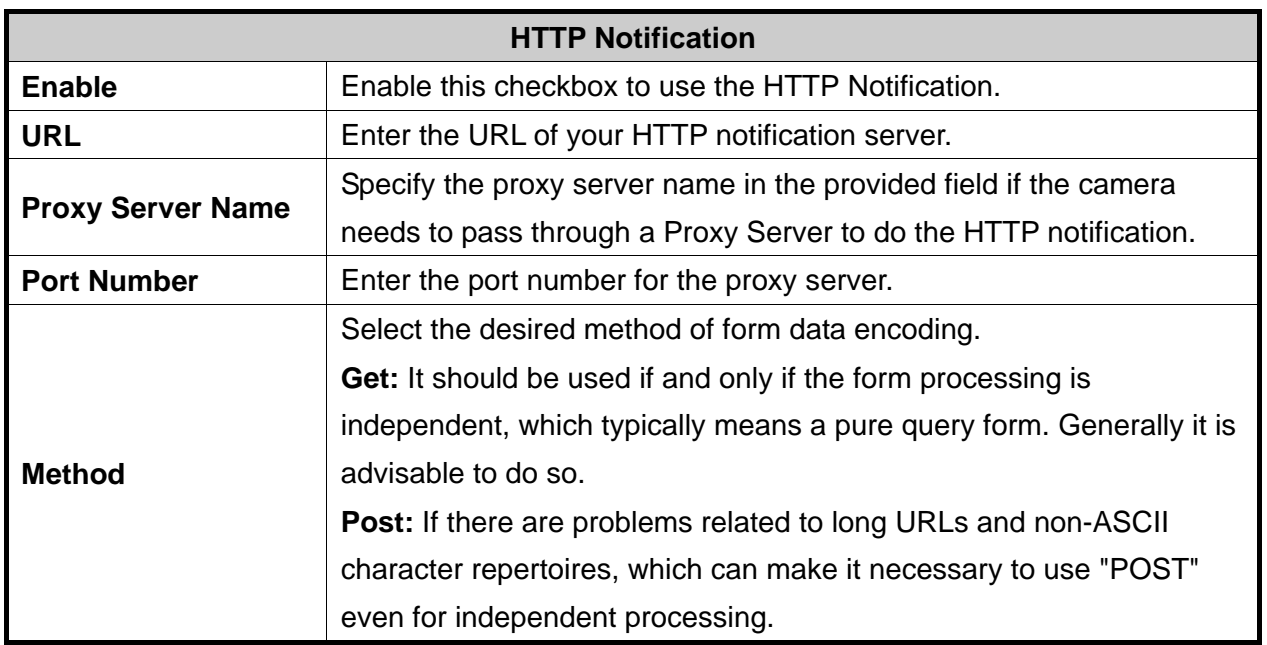

# <span id="page-38-1"></span><span id="page-38-0"></span>**4.3.5 Event Trigger**

This page will be displayed after clicking on **"Event > Event Trigger"** of the administration menu. It allows you to set the schedule and actions of the event.

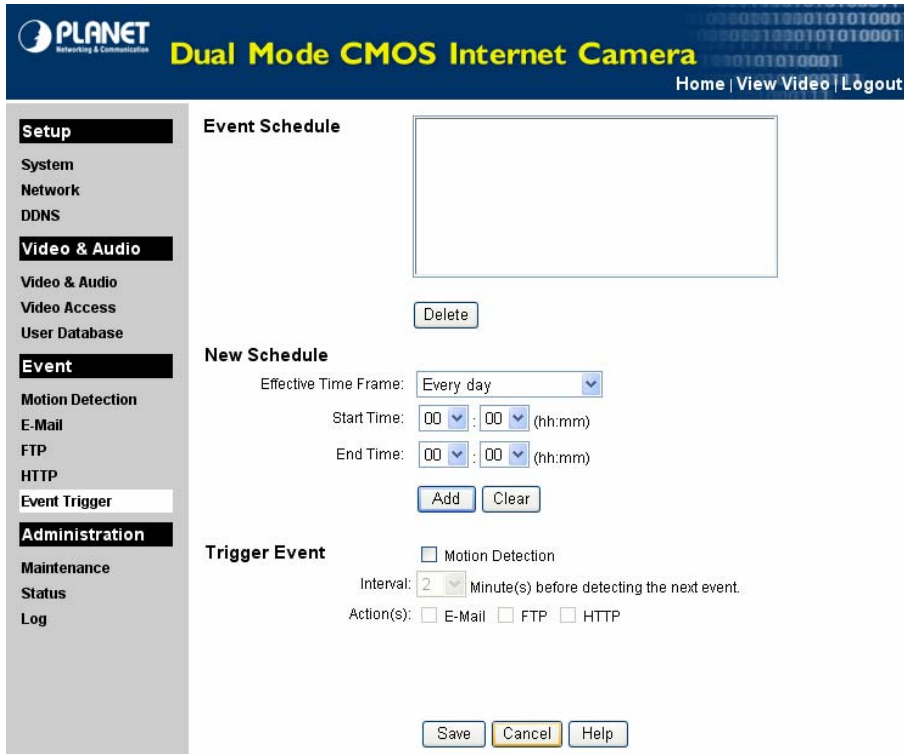

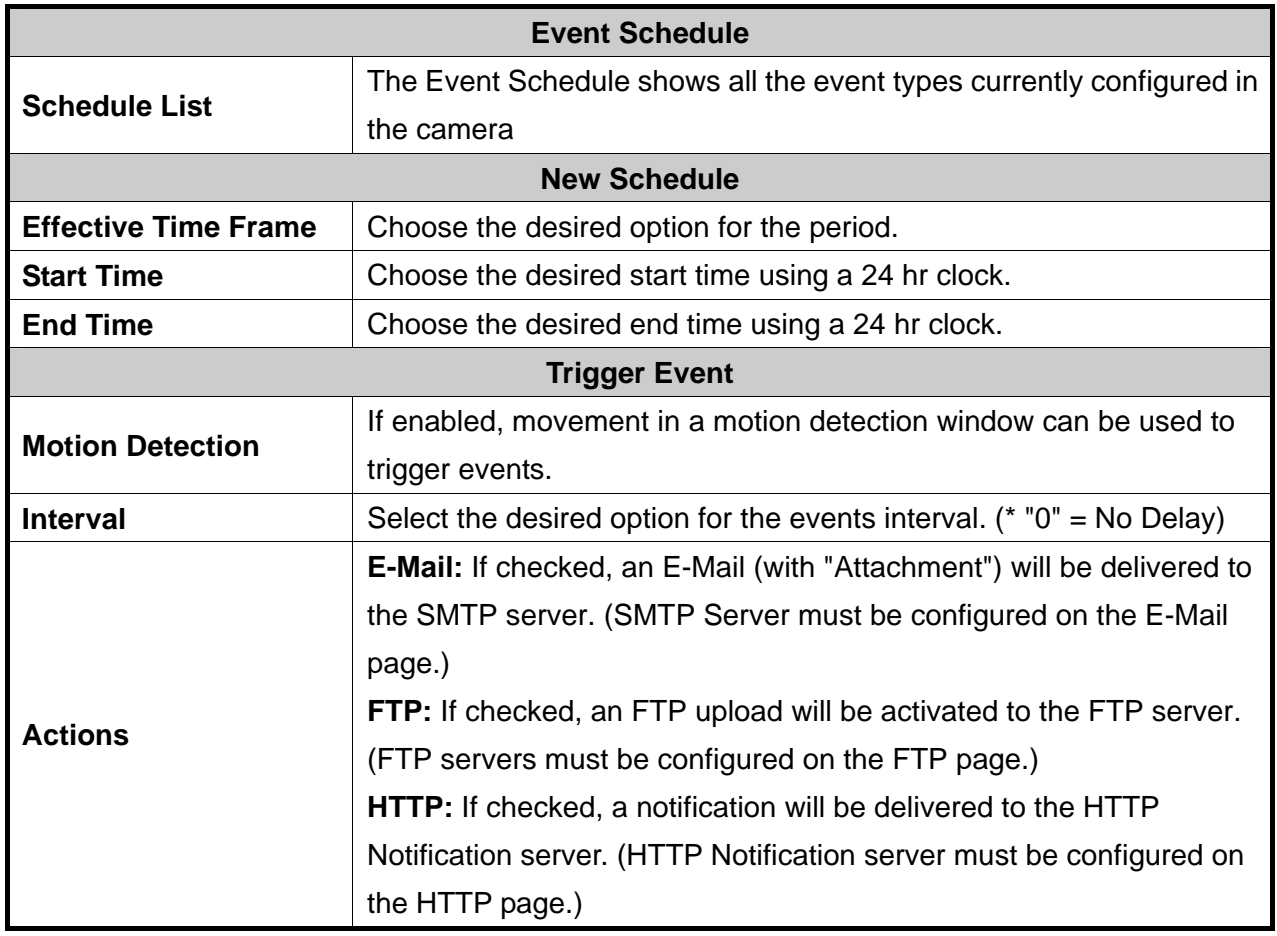

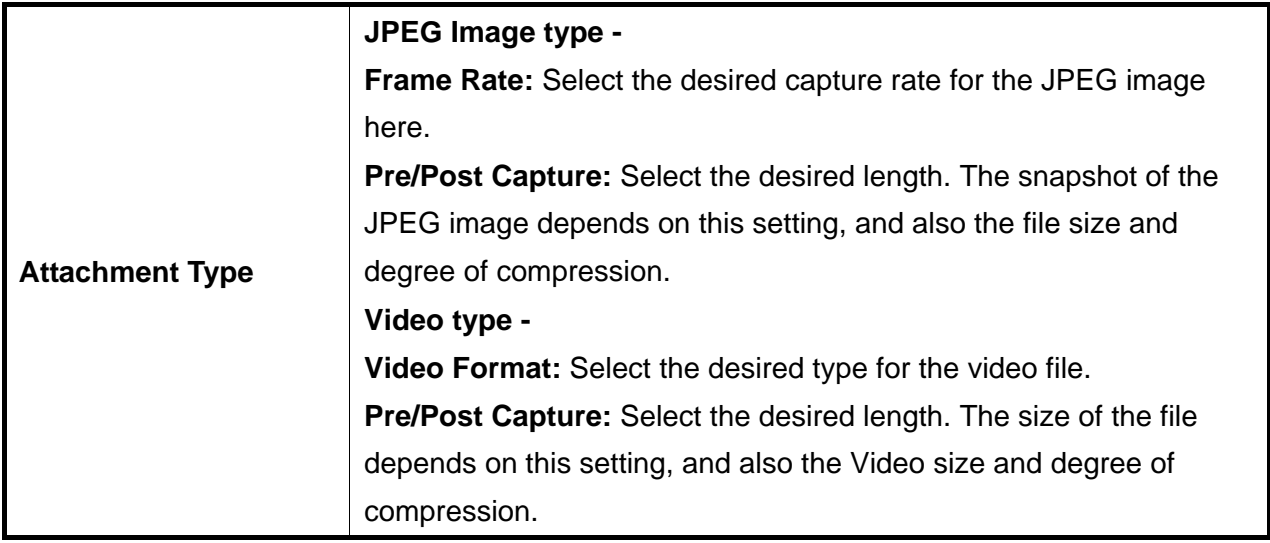

### <span id="page-40-2"></span><span id="page-40-1"></span><span id="page-40-0"></span>**4.4.1 Maintenance**

This page will be displayed after clicking on **"Administration > Maintenance"** of the administration menu.

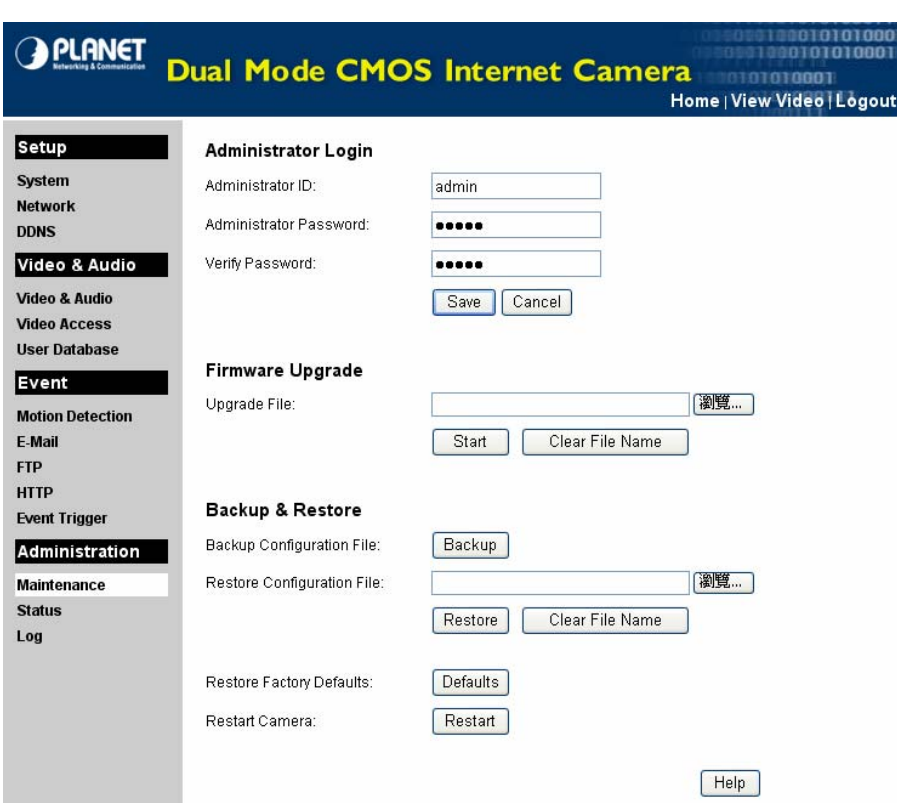

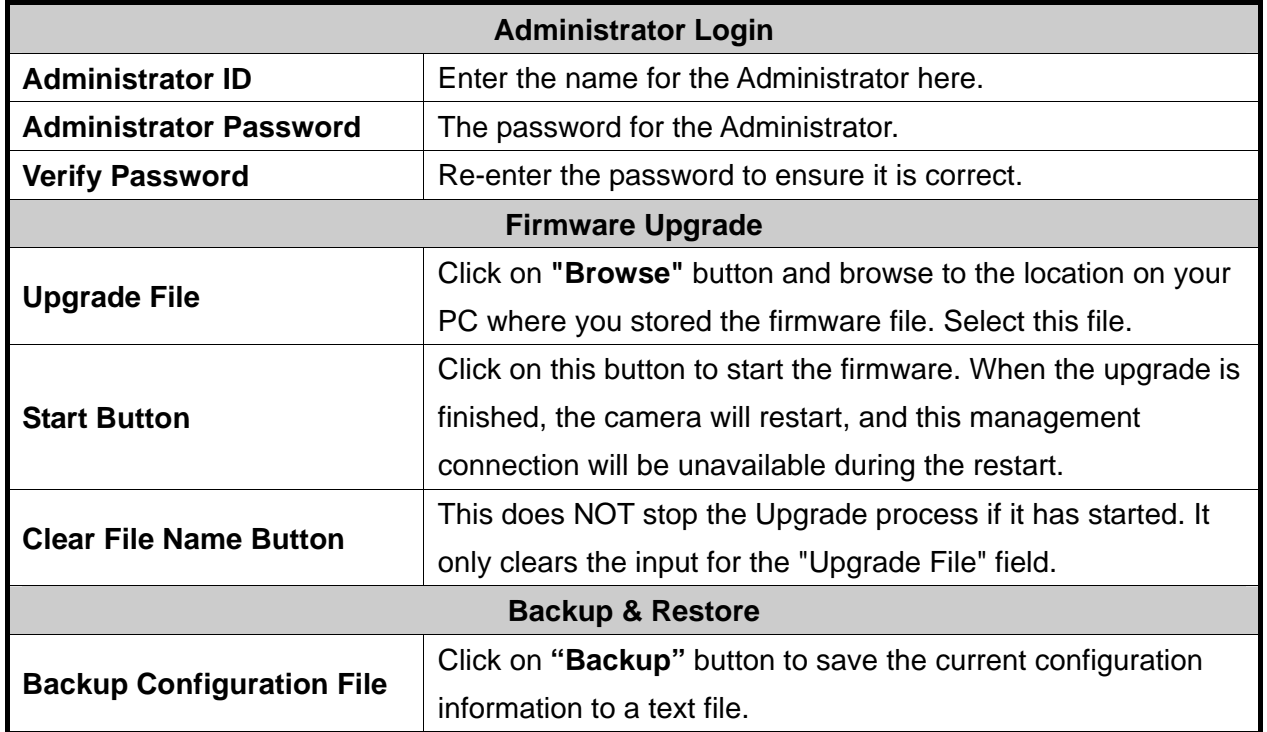

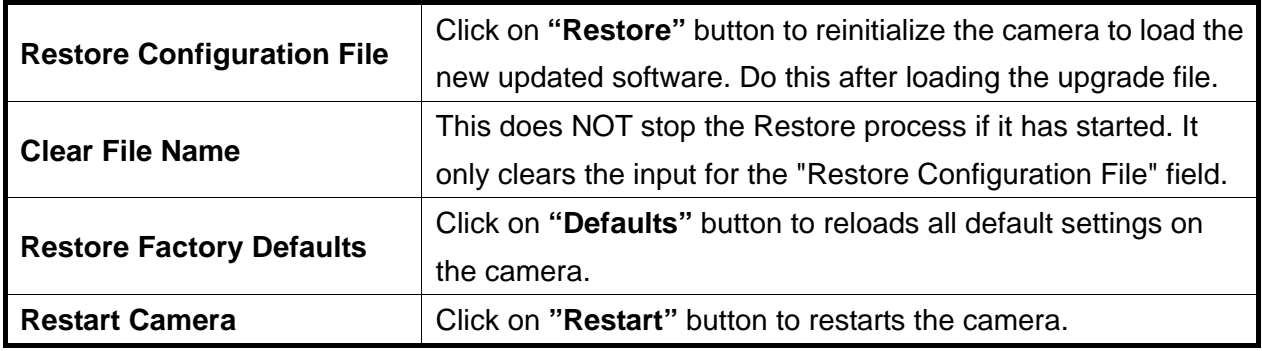

# <span id="page-42-1"></span><span id="page-42-0"></span>**4.4.2 Status**

This page will be displayed after clicking on **"Administration > Status"** of the administration menu.

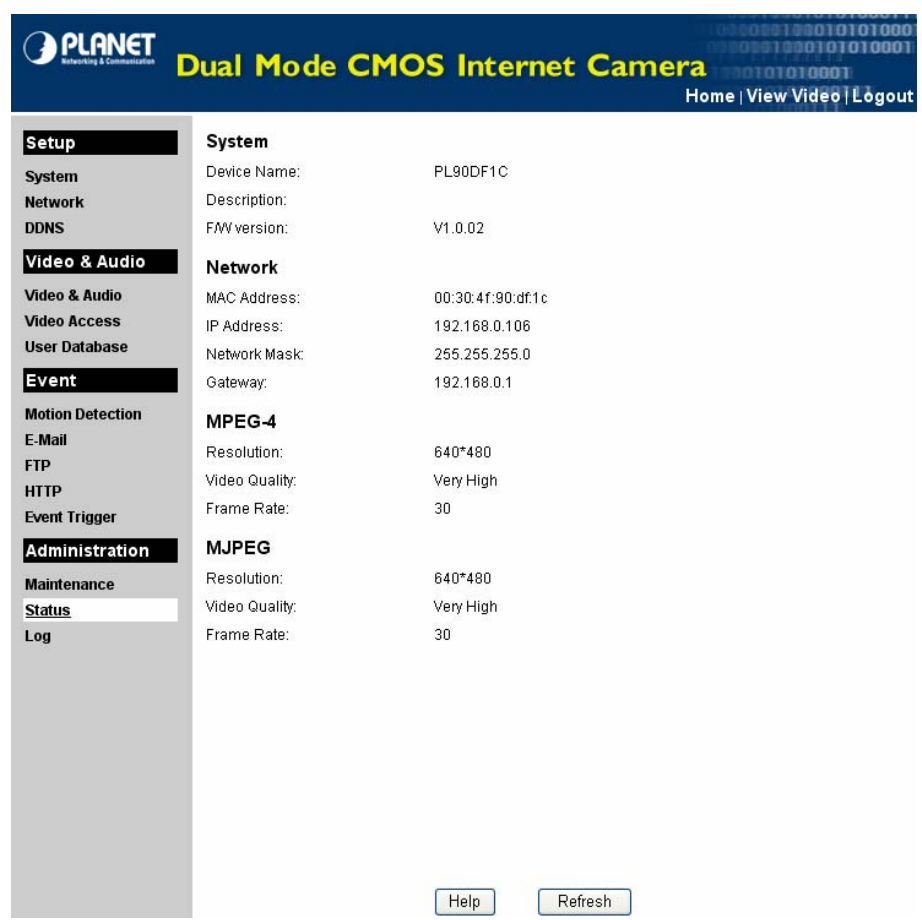

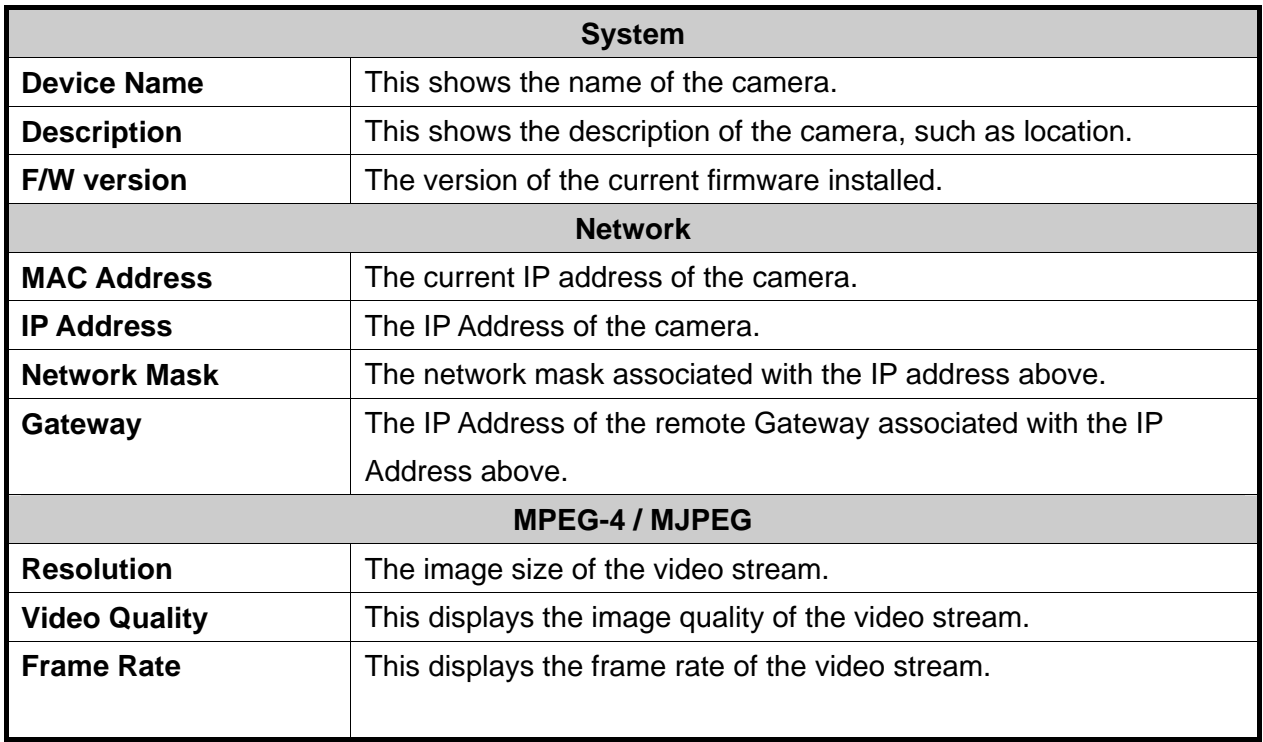

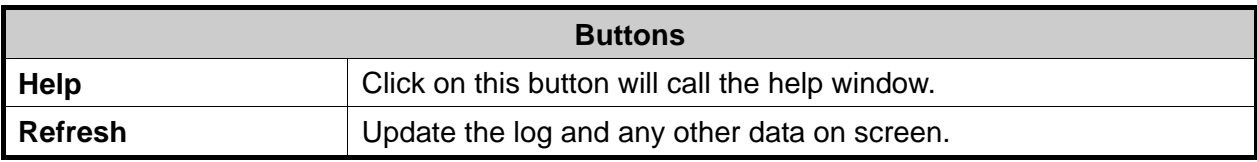

# <span id="page-44-1"></span><span id="page-44-0"></span>**4.4.3 Log**

This page will be displayed after clicking on **"Administration > Log"** of the administration menu.

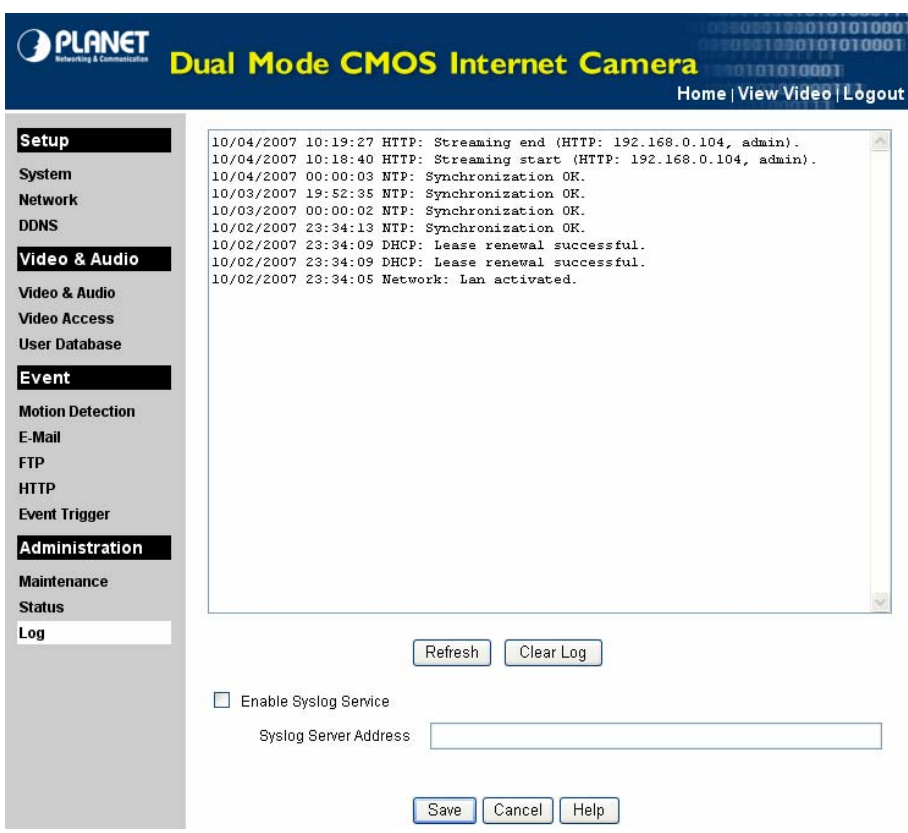

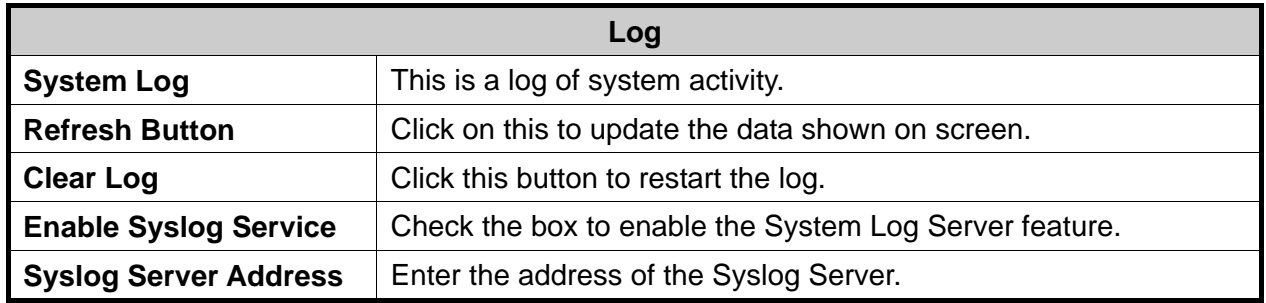

# **Appendix A --- Streaming Video / Audio Solution**

<span id="page-45-1"></span><span id="page-45-0"></span>Streaming video is a sequence of "moving images" that are sent in compressed form over the Internet and displayed by the viewer as they arrive. With streaming, a Web user does not have to wait to download a large file before seeing the video or hearing the sound. Instead, the media is sent in a continuous stream and is played as it arrives.

• To snapshot a JPEG image from the camera with specified resolution and quality: http://<ip>/img/snapshot.cgi?[size=<value>][&quality=<value>]  $Size = 1 (160*120)$  2 (320\*240) 3 (640\*480) Quality =  $5$  (Very low) 4 (Low) 3 (Normal) 2 (High) 1 (Very high)

• To stream M-JPEG video from the camera (M-JPEG mode only) http://<ip>/img/mjpeg.htm

• To stream video through the RTP/RTSP protocol from camera (MPEG-4 mode only) rtsp://<ip>/img/media.sav

#### **Note:**

Users need to specify the desired protocol in the players.

• To snapshot a JPEG image (160\*120, very low quality) through a 3G mobile phone: http://<ip>/img/mobile.cgi

# **Appendix B --- Enable ActiveX options on your PC**

<span id="page-46-1"></span><span id="page-46-0"></span>Your Internet Explorer security settings must allow for the web page to work correctly. To use the ICA-151, user must setup his IE browser as follows:

From your IE browser  $\rightarrow$  "Tools"  $\rightarrow$  "Internet Options..."  $\rightarrow$  "Security"  $\rightarrow$  "Custom Level...", please setup your "Settings" as follow.

Enable the 3 options as below,

- Download the signed ActiveX controls
- Download the unsigned ActiveX controls
- Initialize and script the ActiveX controls not masked as safe to Prompt

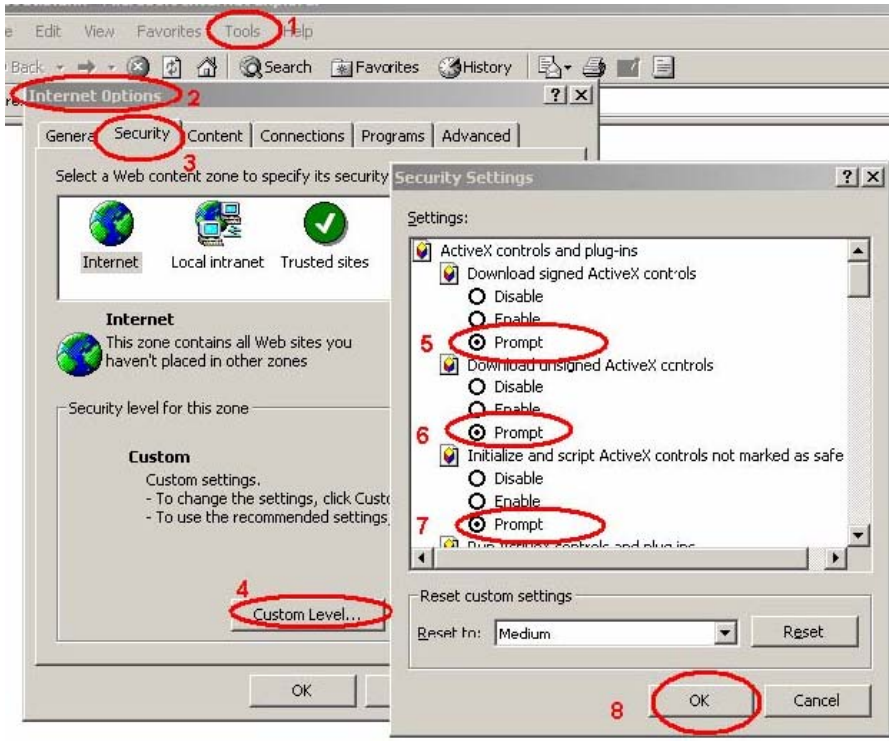

By now, you have finished your entire PC configuration.

# **Appendix C --- Bandwidth Estimation**

<span id="page-47-1"></span><span id="page-47-0"></span>The frame rate of video transmitted from the ICA-151 depends on connection bandwidth between client and server, video resolution, codec type, and quality setting of server. Here is a guideline to help you roughly estimate the bandwidth requirements for your ICA-151.

The required bandwidth depends on content of video source. The slow motion video will produce smaller bit rate generally and fast motion will produce higher bit rate vice versa. Actual results generated by the ICA-151 may be varying.

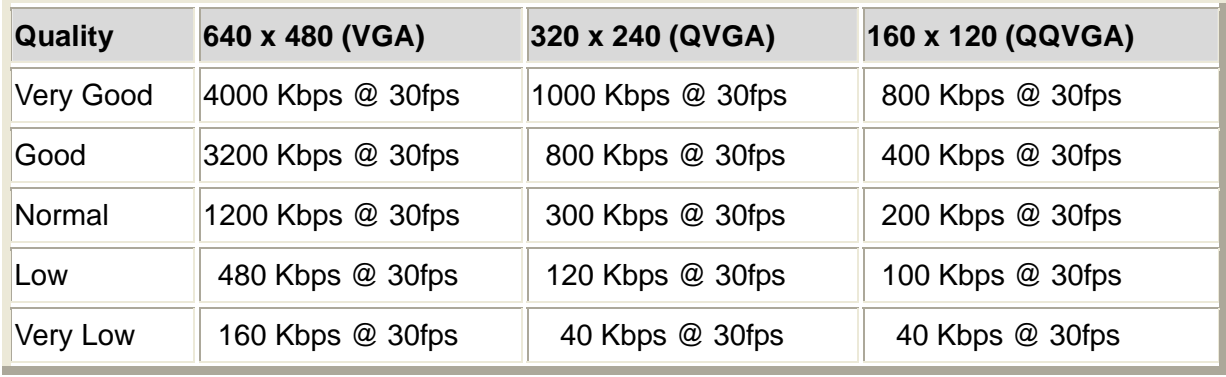

### **Note:**

Audio streaming also takes bandwidth around 5 kbps to 64kbps. Most xDSL/Cable modem upload speeds may not even reach up to 128 kbps. Thus, you may not be able to receive any video while streaming audio on a 128 kbps or lower connection. Even though the upload speed is more than 128kbps, for optimal video performance, disabling audio streaming will get better video performance.